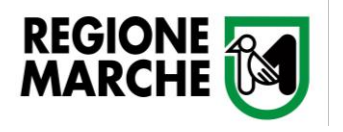

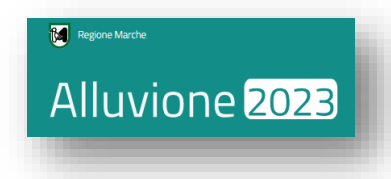

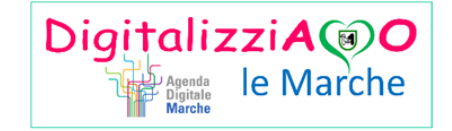

# *PRESENTAZIONE DOMANDE DI CONTRIBUTO ORDINANZA 11/2023 (ATTIVITA' PRODUTTIVE)*

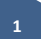

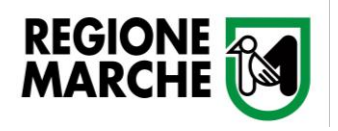

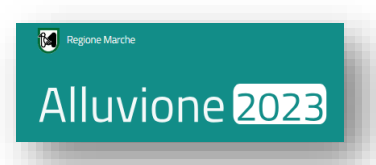

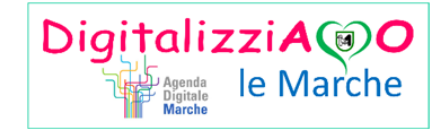

*La piattaforma Cohesion Work "Alluvione 2023" è il portale tramite il quale le imprese e le persone fisiche, interessati dagli eventi alluvionali verificatisi a far data dal 1° maggio 2023 nel territorio della Regione Marche, possono compilare e inoltrare le domande di rimborso (Allegato 1), ai sensi dell'Ordinanza del Commissario Straordinario per la Ricostruzione numero 11/2023.*

*È possibile fare domanda per immobili ricadenti in uno dei Comuni della Regione Marche dove si sono verificati gli eventi alluvionali 2023 (riconosciuti decretolegge 1° giugno 2023, n. 61 convertito, con modificazioni, dalla legge 31 luglio 2023, n. 100) e per i quali sia dimostrato, con perizia asseverata ovvero giurata, il nesso di causalità tra i danni subiti e i citati eventi calamitosi.*

*Per l'invio della domanda da parte delle aziende (rif. Ordinanza n. 11/2023), al Sistema possono accedere:*

- *- Il titolare o legale rappresentante*
- *- Persona munita di procura speciale.*

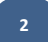

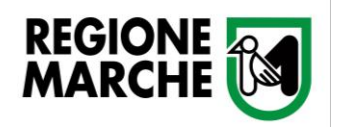

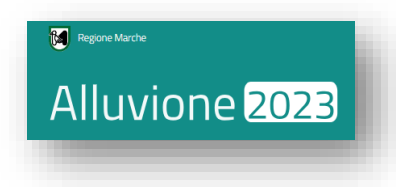

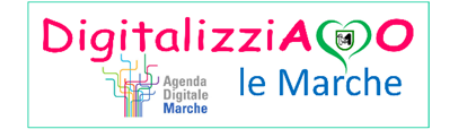

#### *GLI STEP PER LA PRESENTAZIONE DELLA DOMANDA DI CONTRIBUTO PREVEDONO:*

- *1- Creazione di una Nuova Istanza e selezione della Domanda (AP001 per ordinanza n°11/2023)*
- *2- Compilazione delle diverse sezioni previste dalle ordinanze commissariali:*
	- *Allegato 1 "Domanda di Contributo"*
	- *Allegato 2 "Schema Danni"*
	- *Allegato 3 "Schema di perizia asseverata"*
- *3- Visto e Invio della Domanda, inclusiva di tutti gli allegati necessari.*

*In questa guida il beneficiario scelto è una azienda, l'applicativo automaticamente proporrà le sezioni relative all'Ordinanza numero 11/2023.*

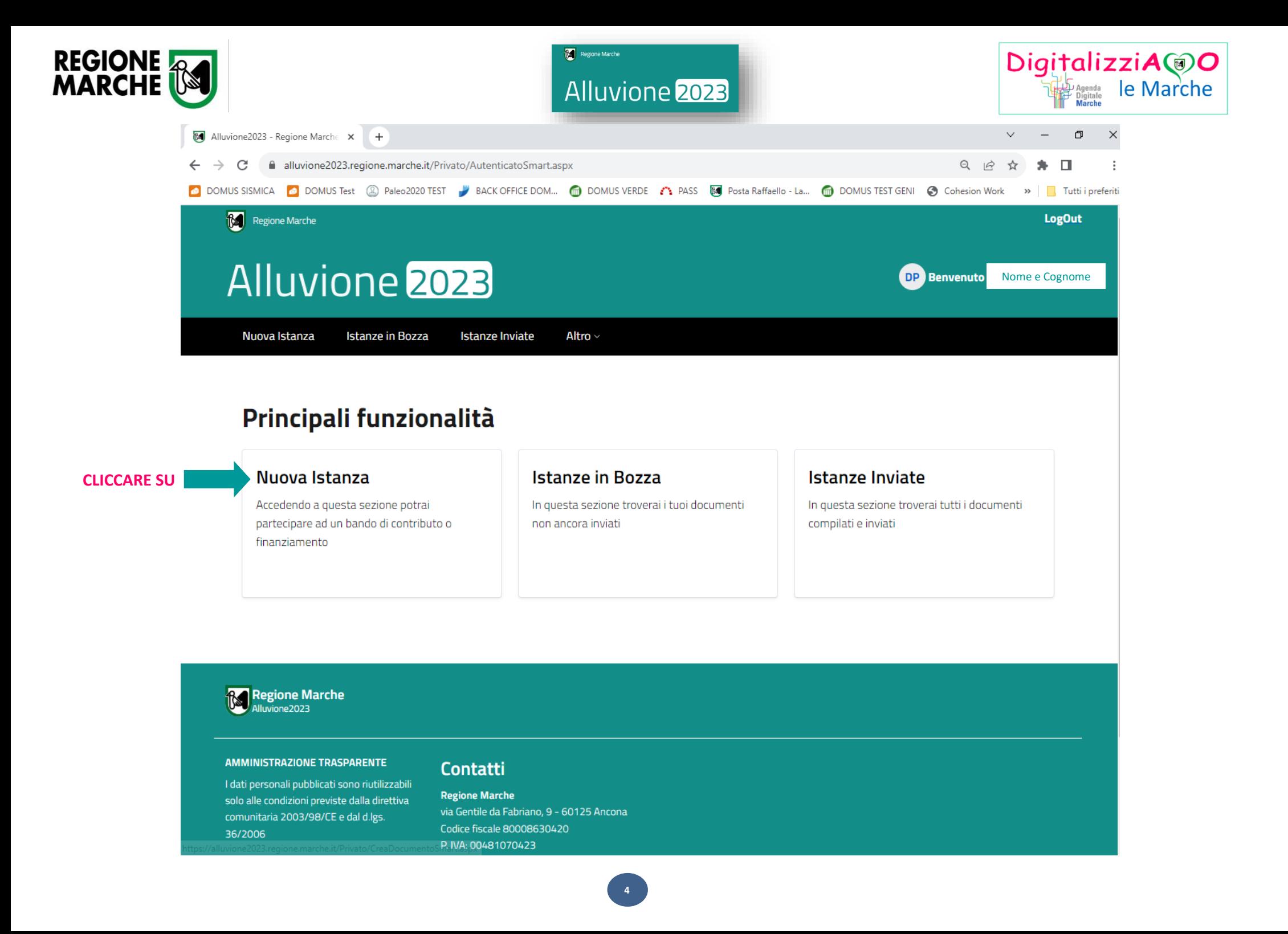

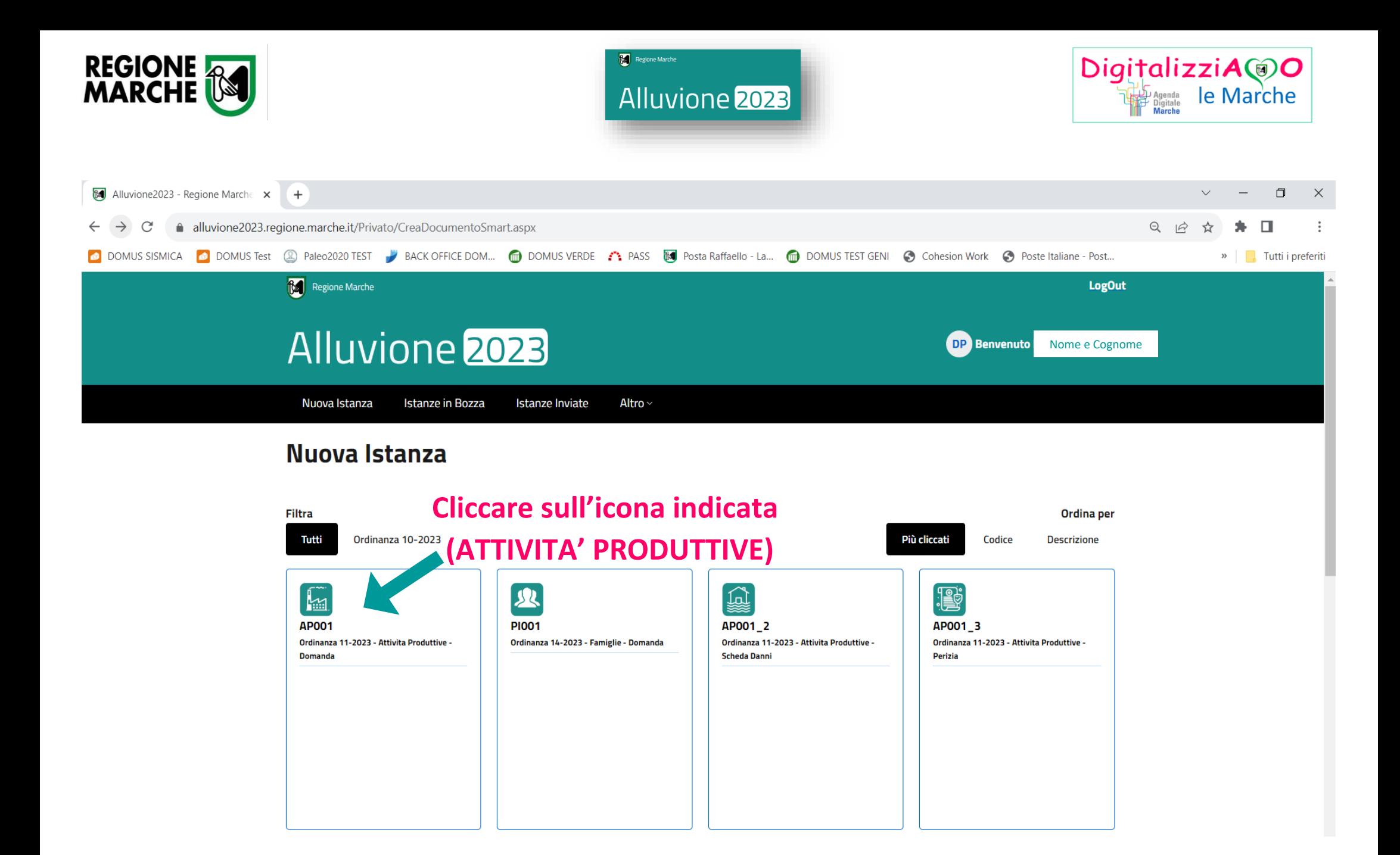

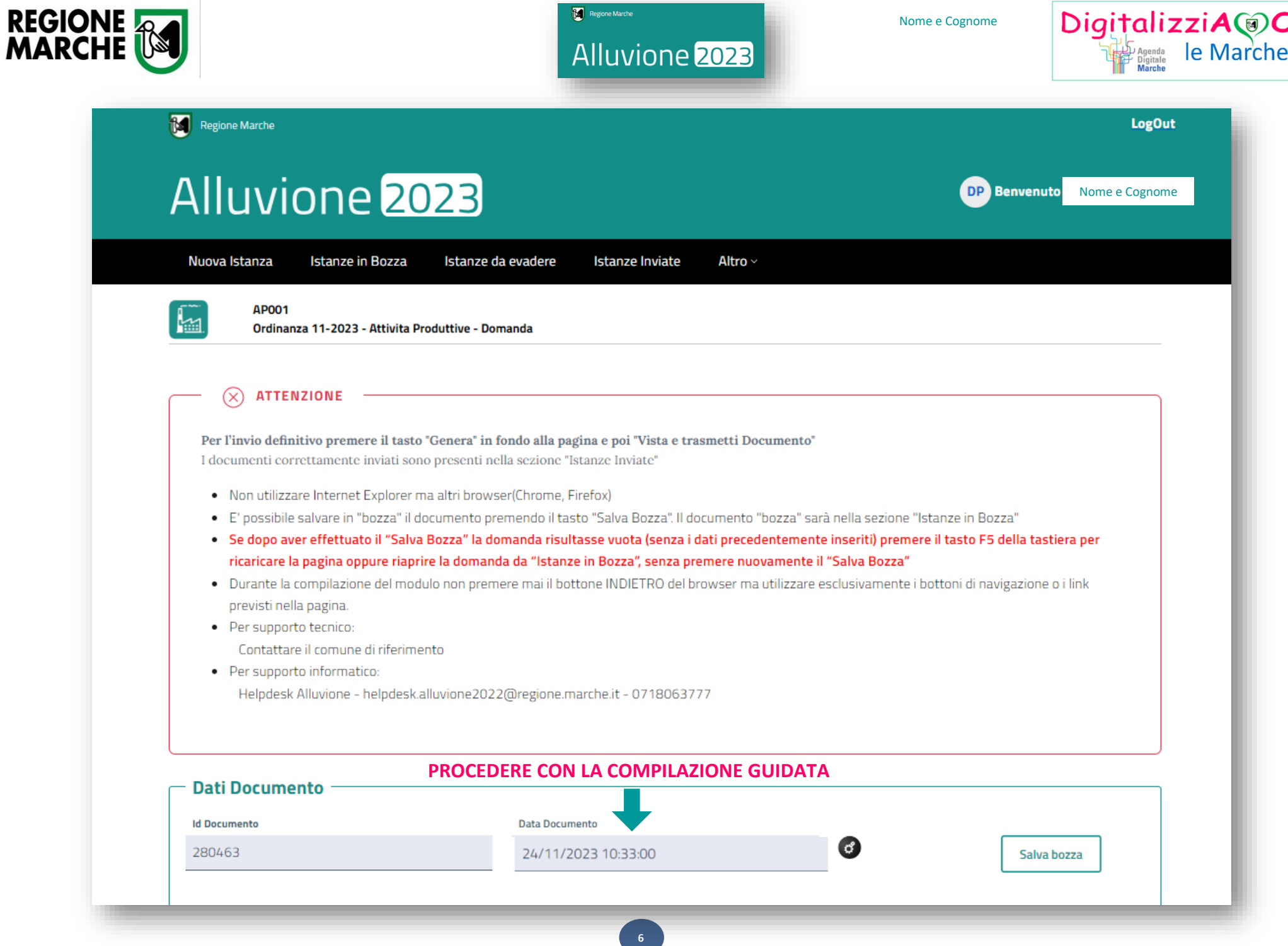

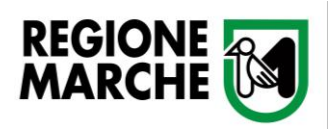

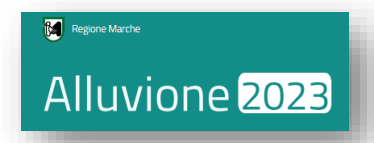

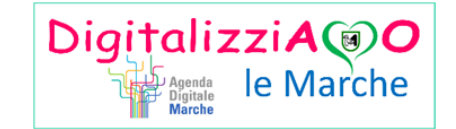

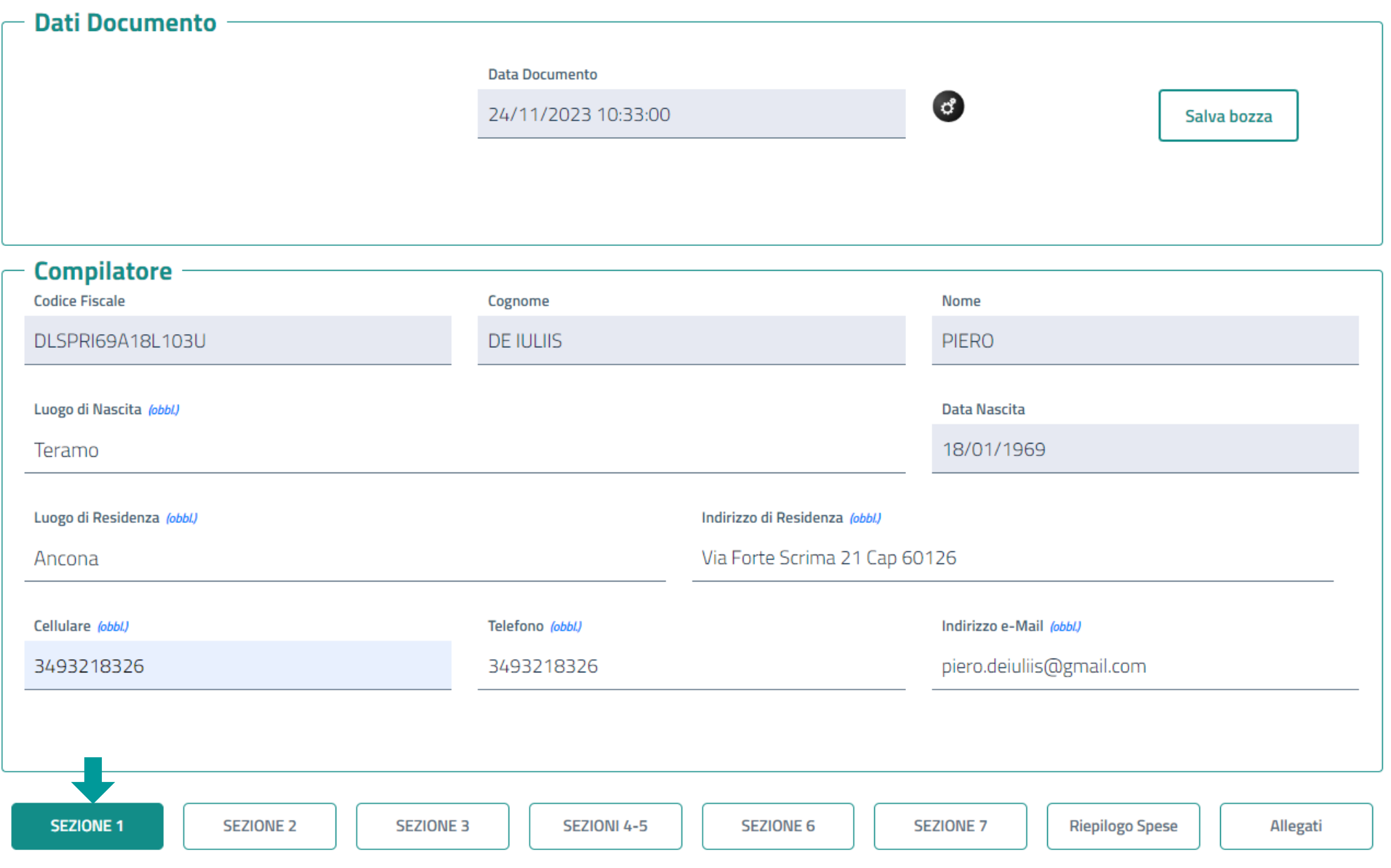

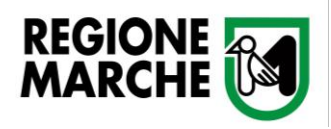

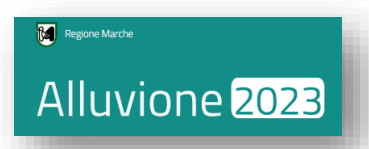

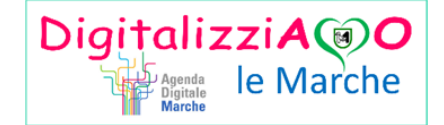

*Se il compilatore dell'istanza è diverso dal proprietario/titolare/legale rappresentante è obbligatorio caricare la procura speciale con allegato un documento di riconoscimento.*

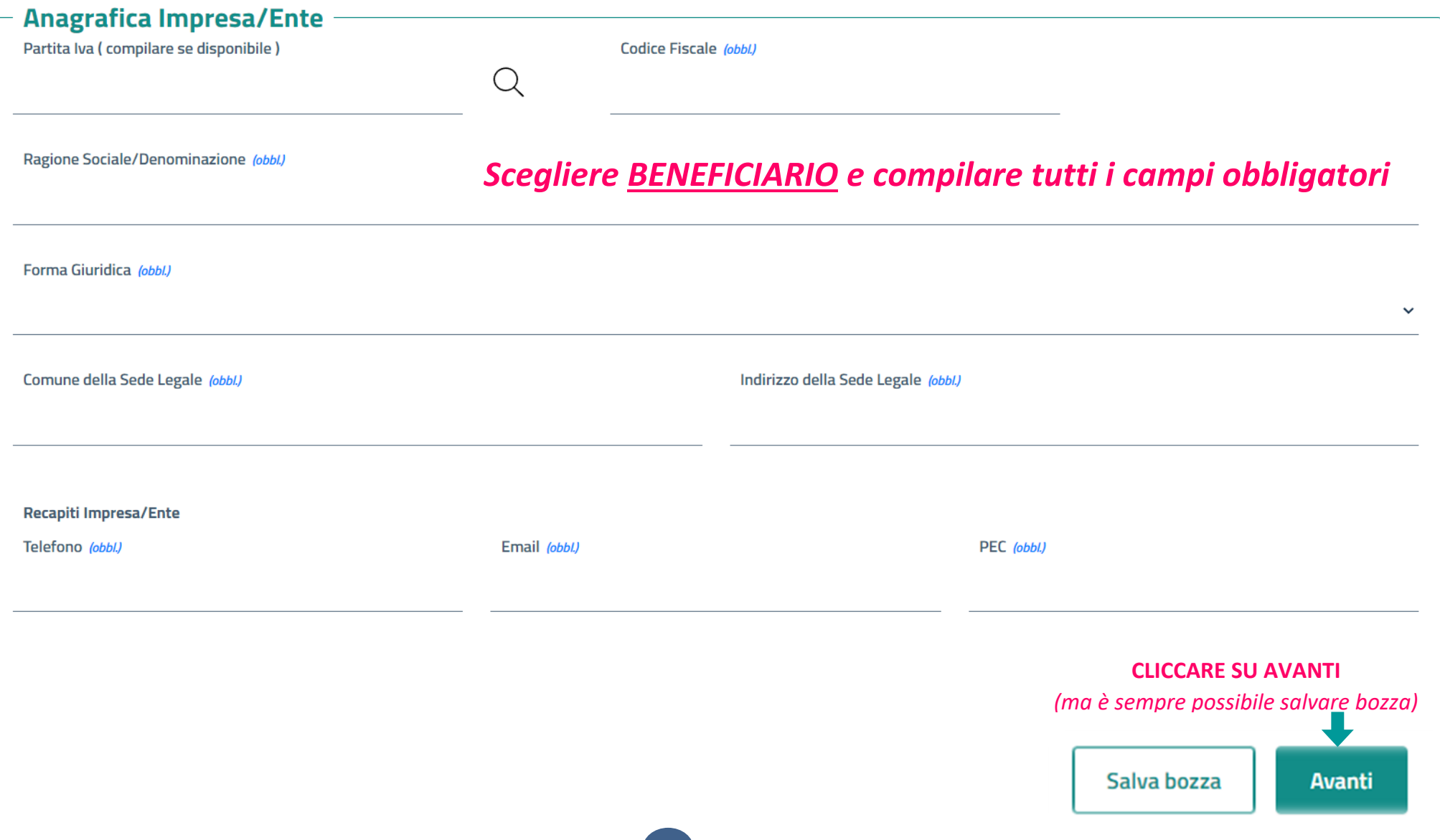

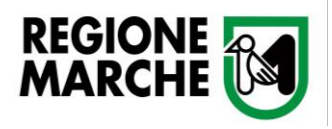

 $\overline{A}$ 

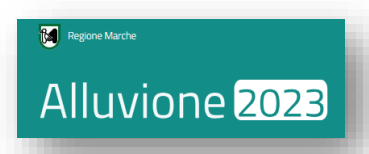

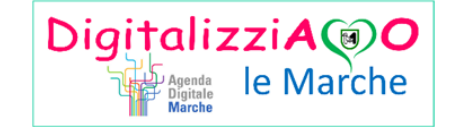

#### *L'Istanza può essere inviata dal proprietario, titolato o da chi è munito di Procura Speciale*

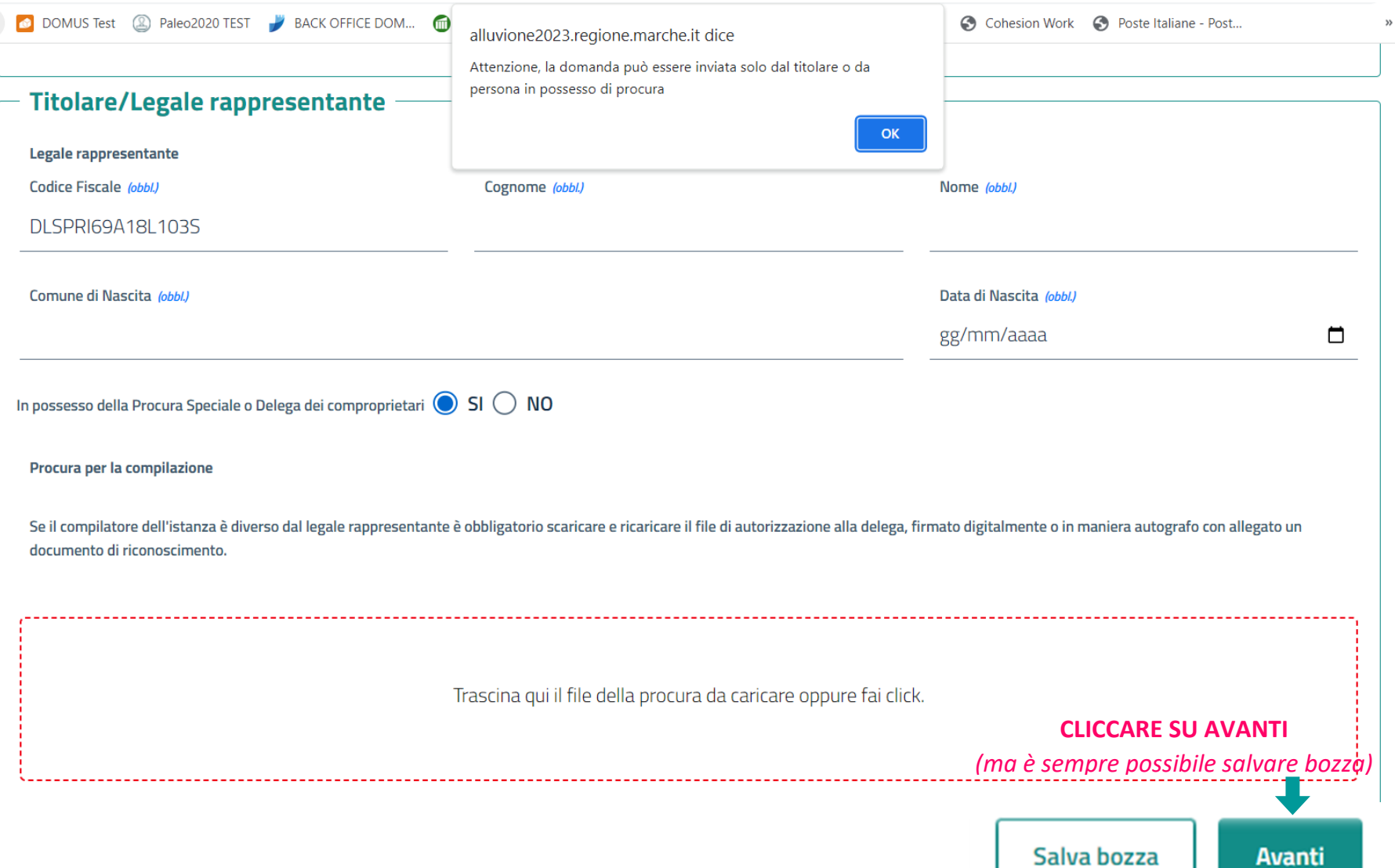

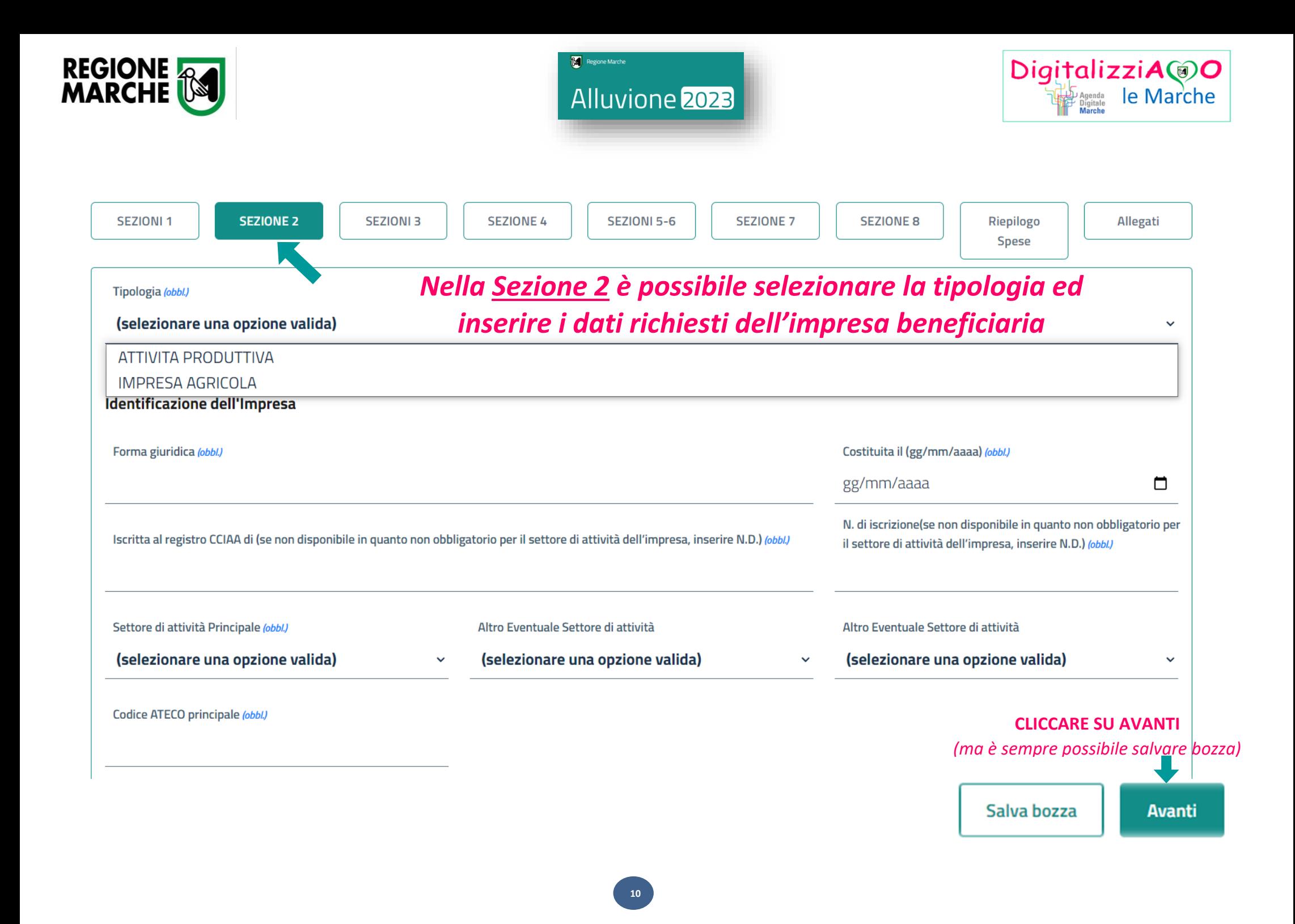

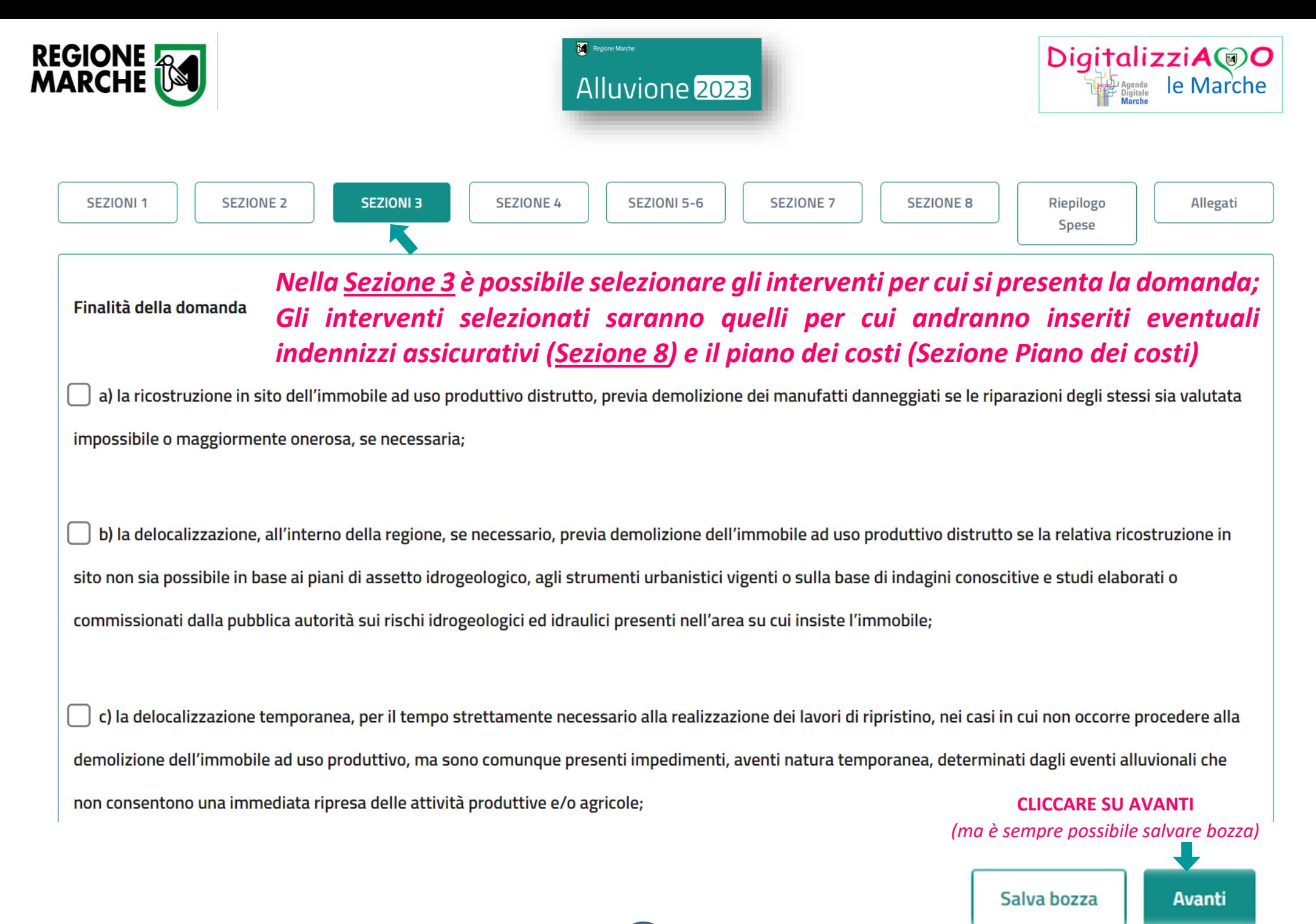

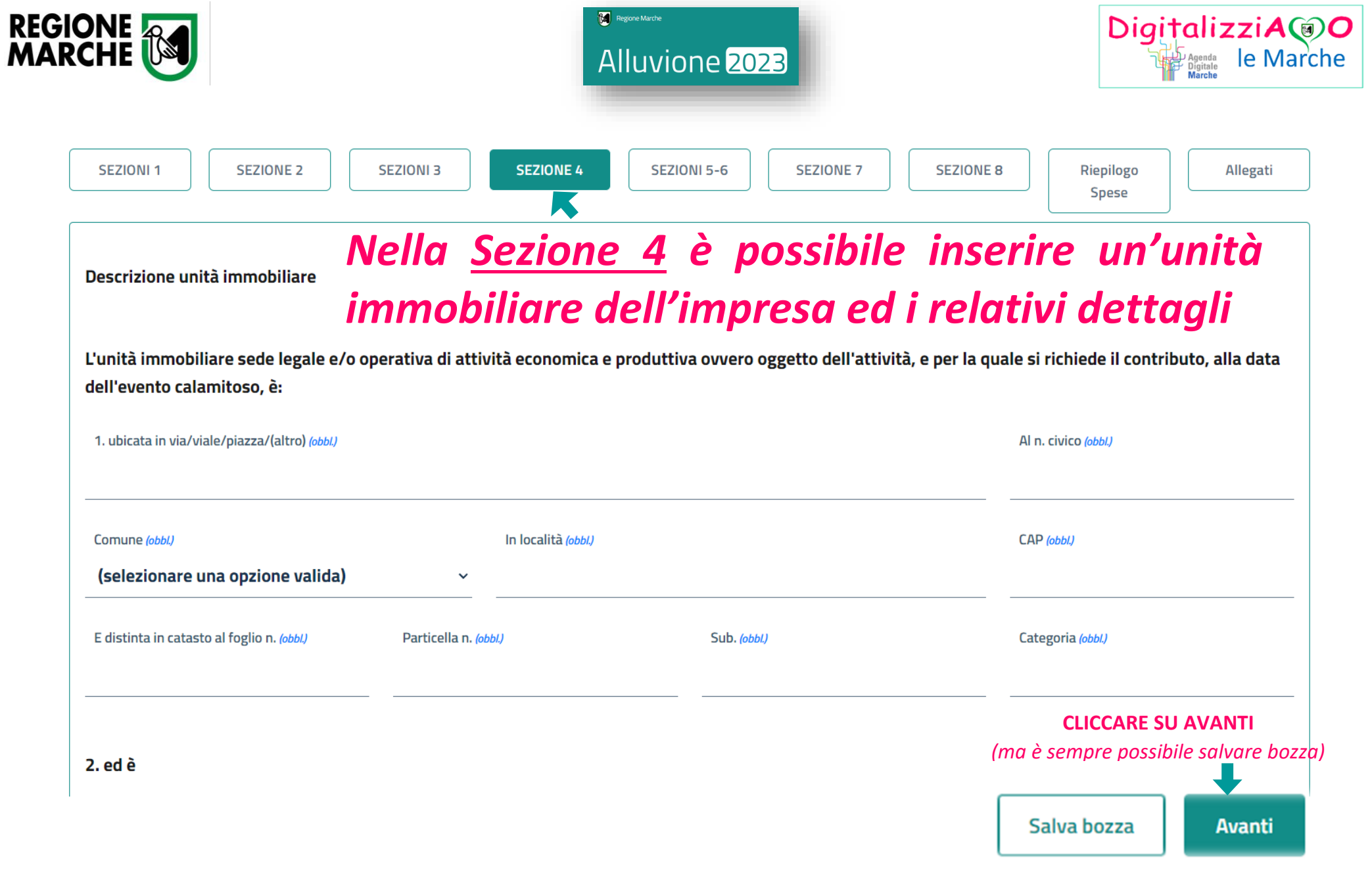

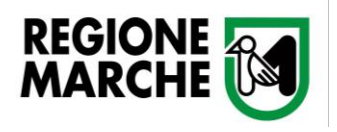

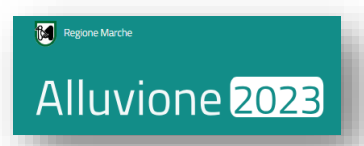

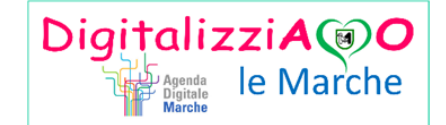

# *Nella Sezione 5 si prevede l'inserimento dei*

# *dati relativi allo stato dell'unità immobiliare*

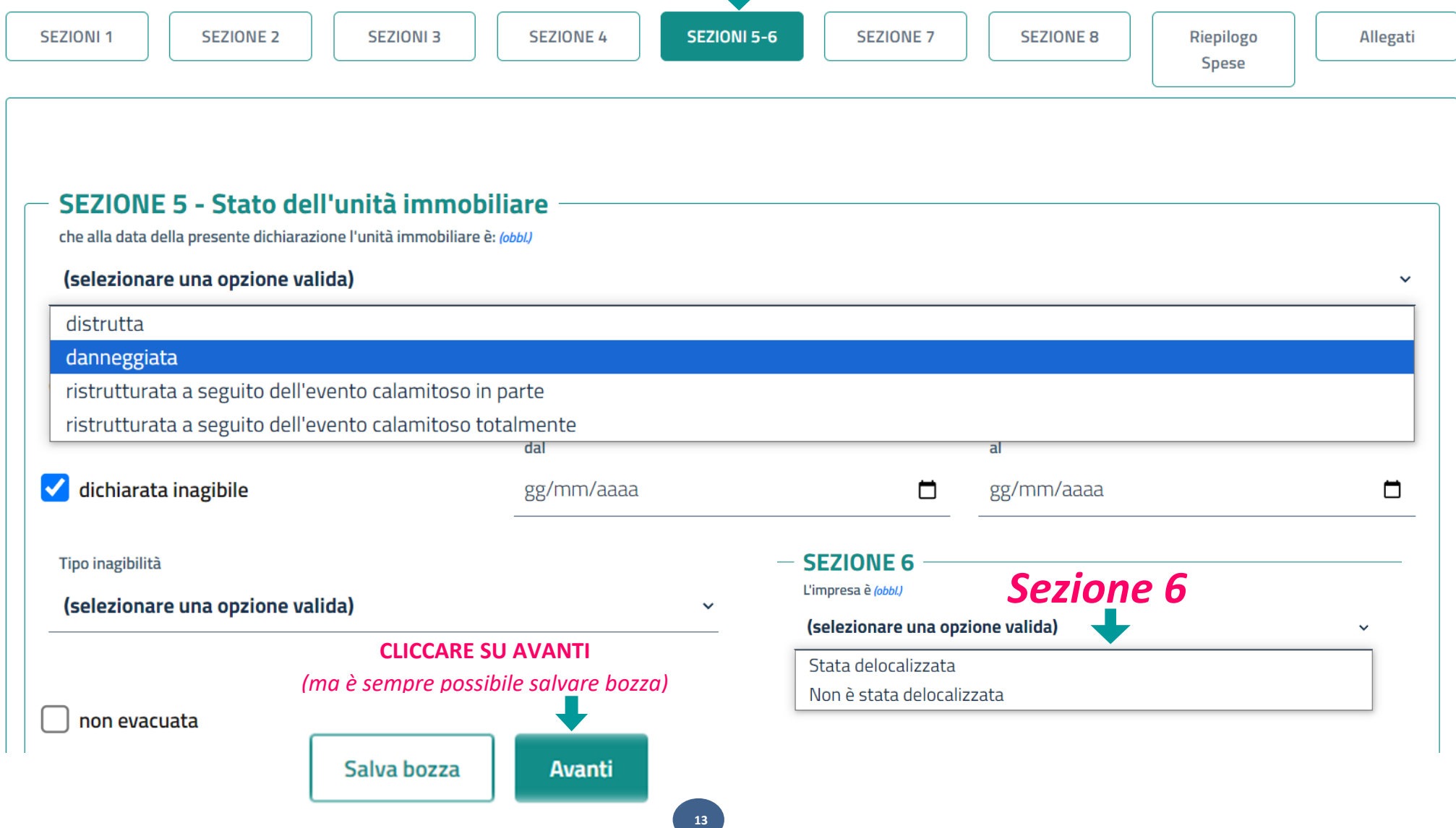

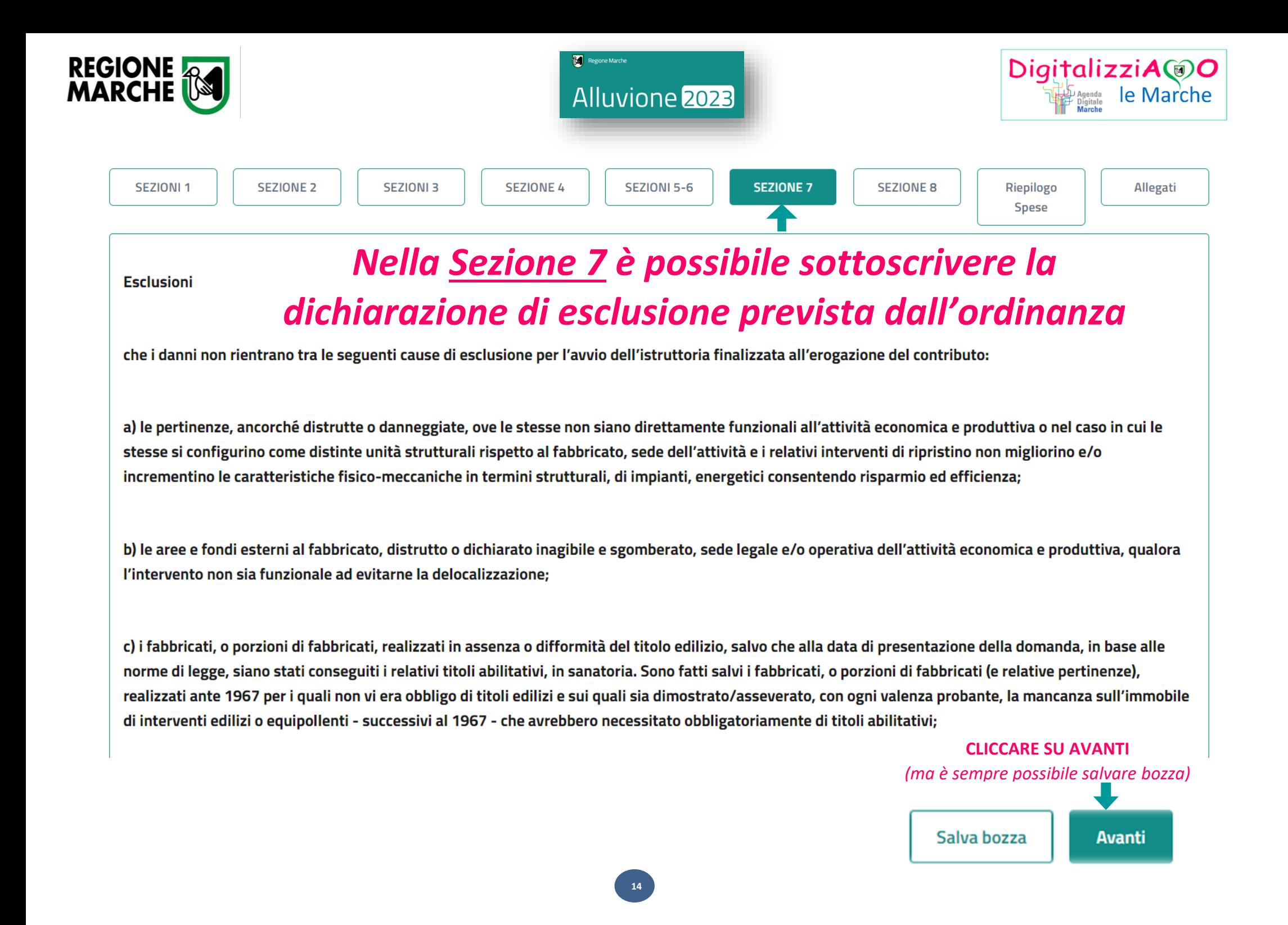

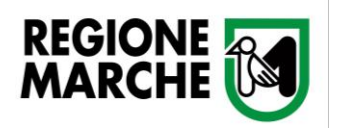

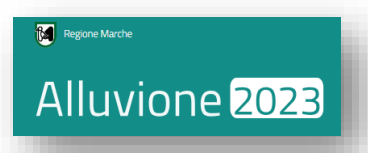

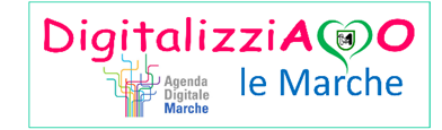

*Nella sottosezione 'Indennizzi assicurativi' sono riportate le voci selezionate nella 'Sezione 3 – Finalità della domanda'. Nel caso si abbia titolo ad indennizzi da compagnie assicurative indicare gli importi.*

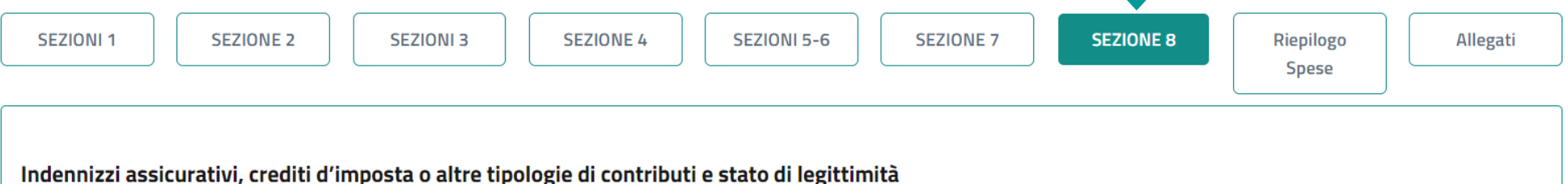

Inoltre:

1) dichiara che i danni denunciati sono stati causati dagli eventi occorsi a partire dal 1° maggio 2023 nel territorio delle regioni Emilia-Romagna, Toscana e Marche, di cui all'articolo 20-bis del decreto legge 1° giugno 2023, n. 61, convertito, con modificazioni dalla legge 31 luglio 2023, n. 100.

**15**

2) dichiara:

(selezionare una opzione valida)

**CLICCARE SU AVANTI** *(ma è sempre possibile salvare bozza)*Salva bozza **Avanti** 

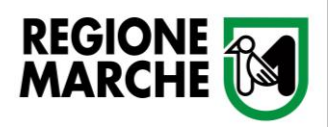

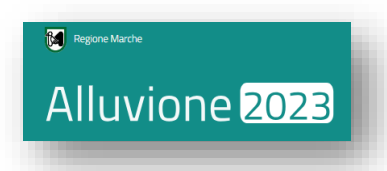

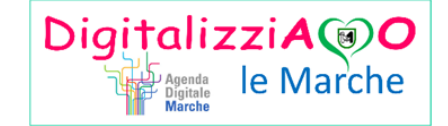

#### **COMPILAZIONE GUIDATA RIEPILOGO SPESE**

#### • *Da compilare in funzione di ciò che è stato specificato nella Sezione 2*

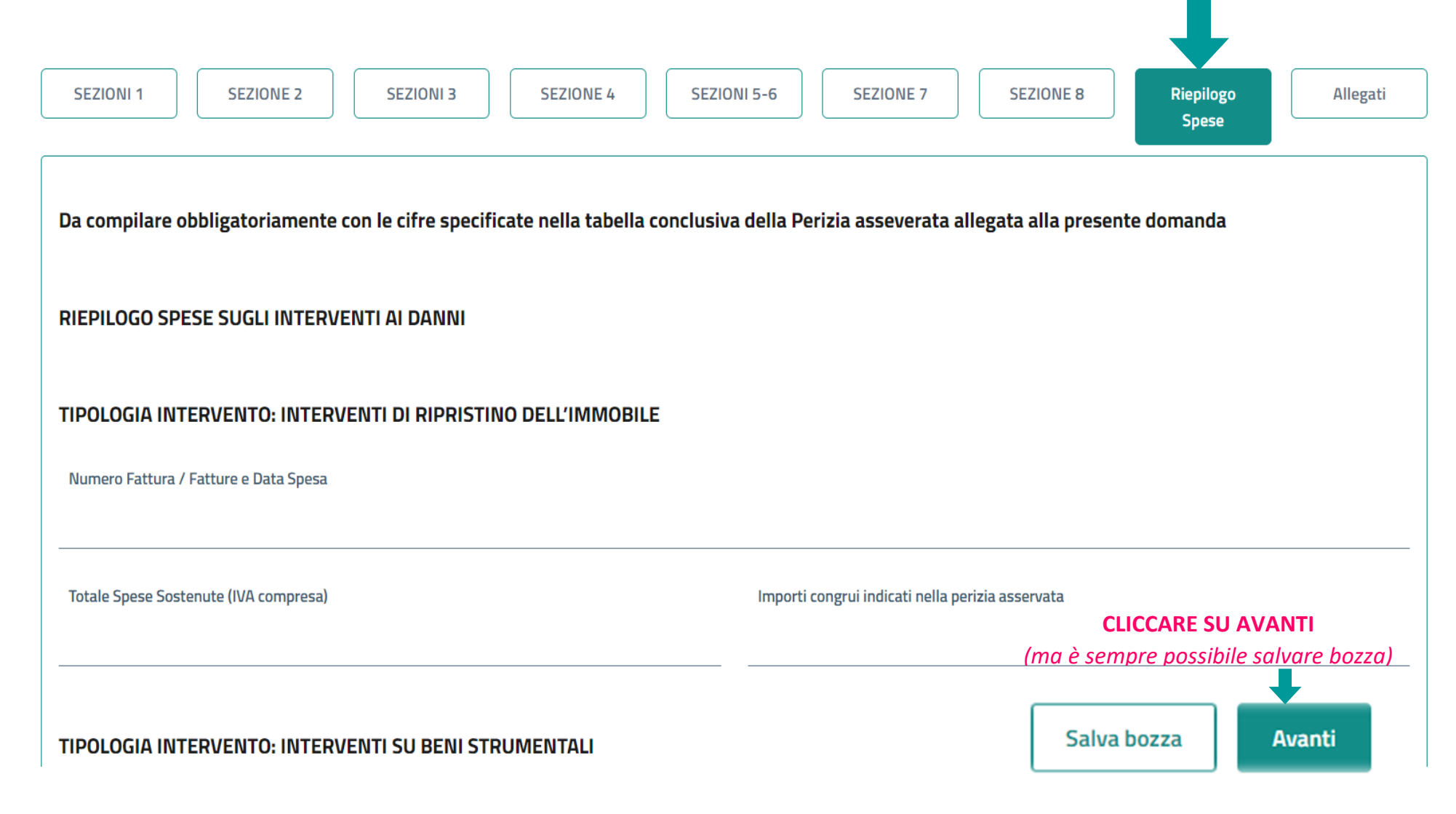

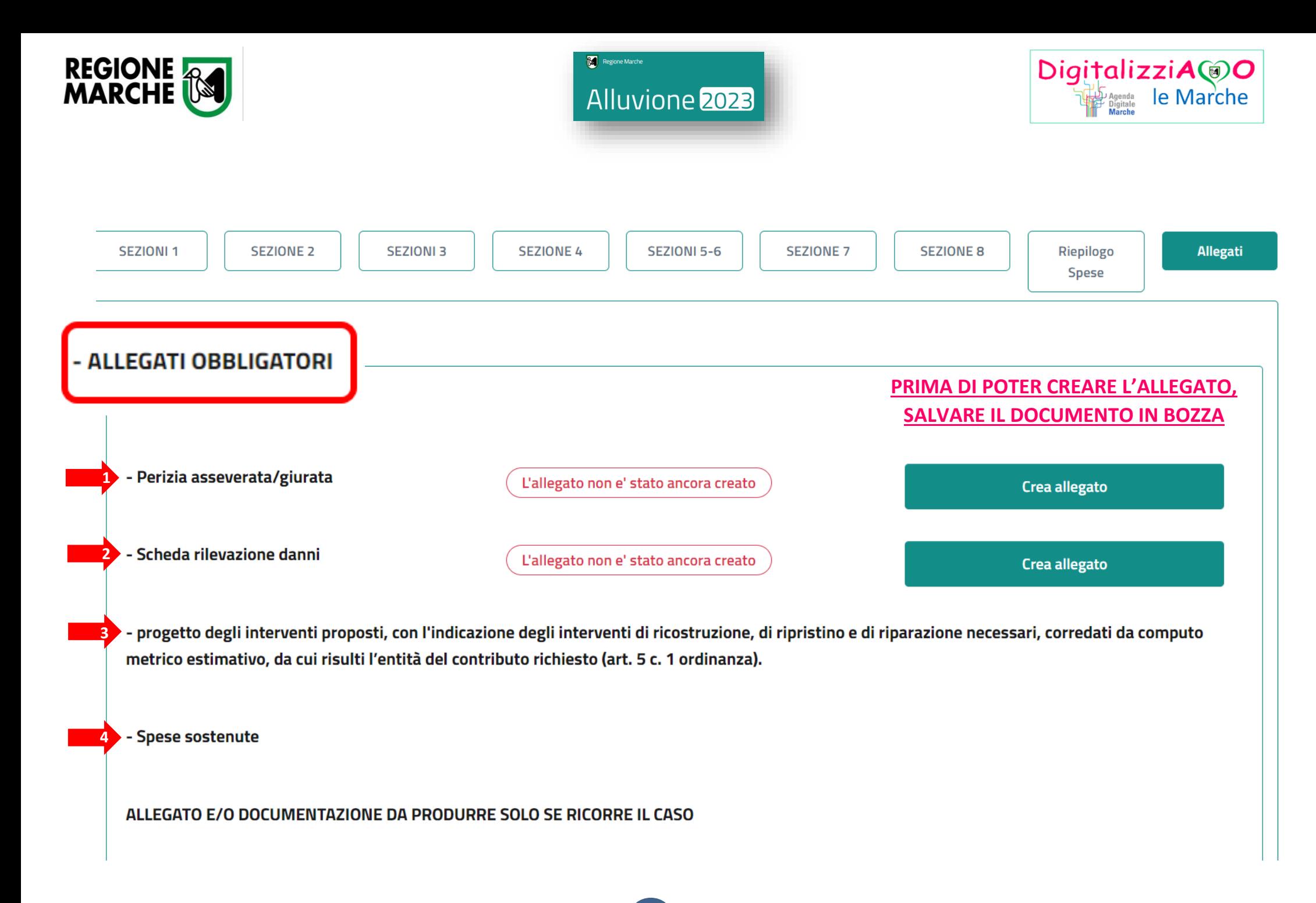

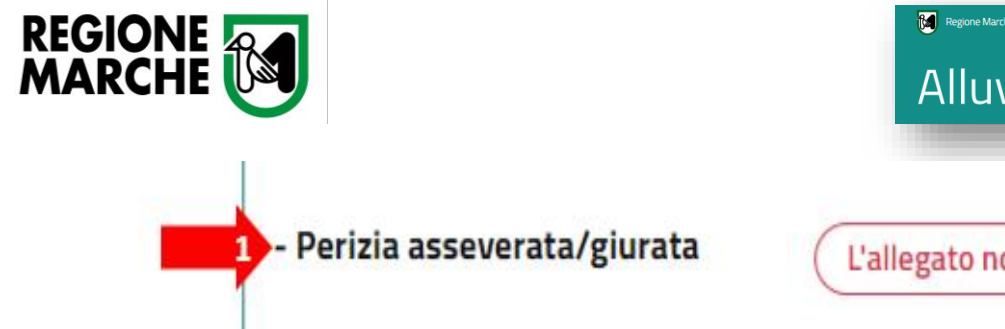

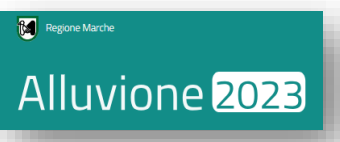

L'allegato non e' stato ancora creato

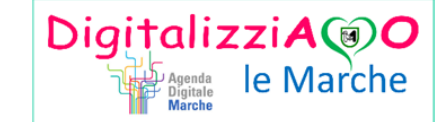

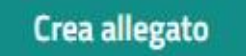

#### **IL SISTEMA PER LA PERIZIA ASSEVERATA /GIURATA, RICHIEDE I SEGUENTI PASSAGGI COME DA IMMAGINE** *Se si è già in possesso della Perizia Asseverata/Scheda Danni firmata digitalmente verrà richiesto di compilare solo alcune sezioni*

#### Documento già compilato

Sei in possesso della Perizia Asseverata/Scheda Danni firmata digitalmente?

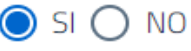

Se si è già in possesso della Perizia Asseverata (per i modelli AP001\_3 o FI001\_3) o della Scheda Danni (per i modelli AP001\_2 e FI001\_2) firmate digitalmente dal tecnico incaricato, ne sarà richiesto il caricamento in piattaforma dopo aver cliccato su "Genera" domanda. Eventuali altri allegati possono essere caricati prima nell'apposita sezione.

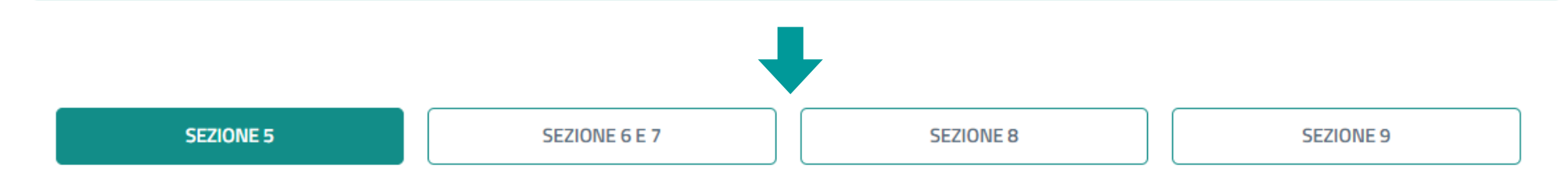

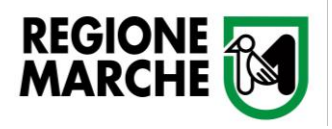

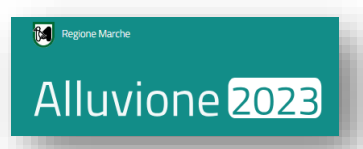

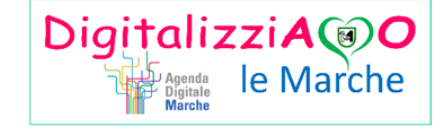

### *Dopo aver compilato i dati, spostandosi nella Sezione 9 sarà possibile caricare gli allegati.*

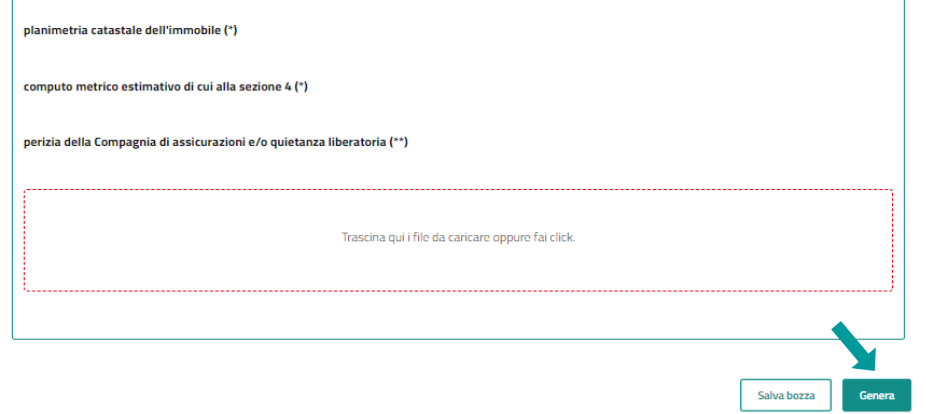

*N.B. La perizia asseverata firmata digitalmente dovrà essere caricata dopo aver cliccato sul tasto "Genera".*

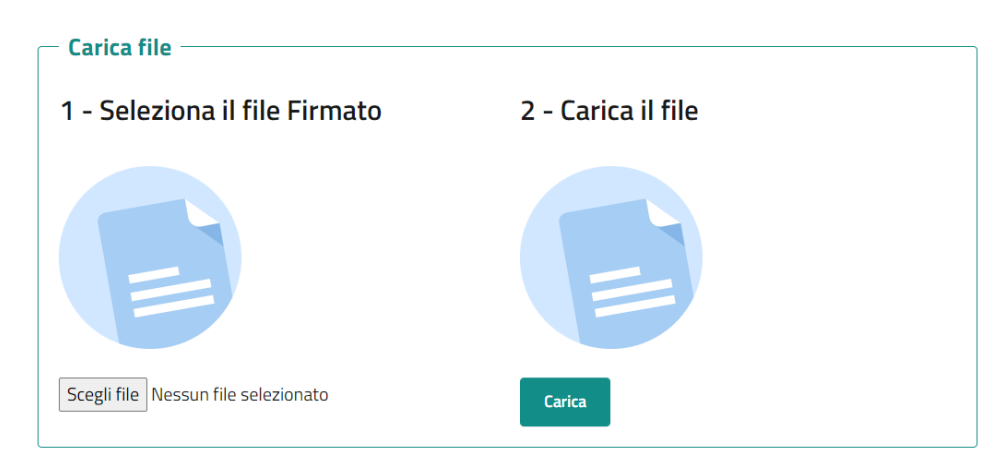

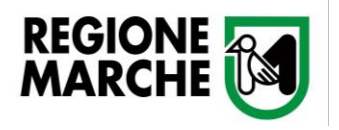

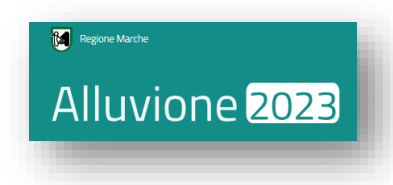

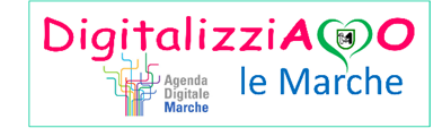

# *Se non si è in possesso della Perizia Asseverata/Scheda Danni*

*firmata digitalmente sarà necessario compilare tutte le Sezioni* 

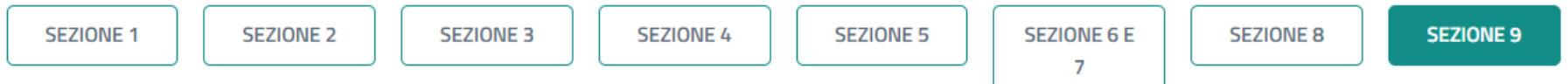

INFORMATIVA PER IL TRATTAMENTO DEI DATI PERSONALI

*Dopo aver compilato i dati, spostandosi nella Sezione 9 sarà possibile caricare gli allegati e generare il documento.*

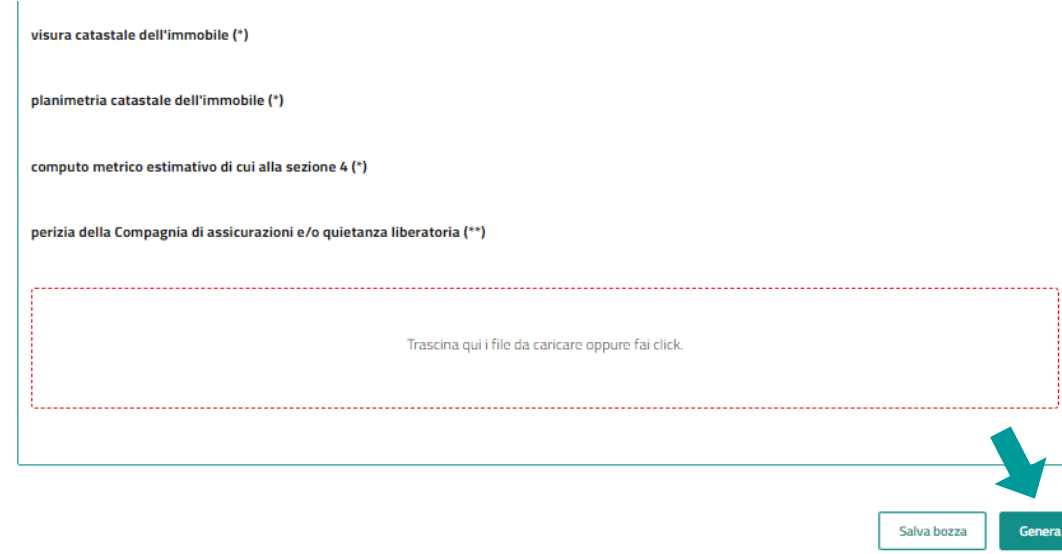

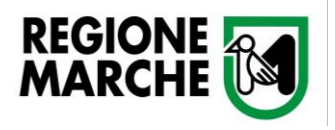

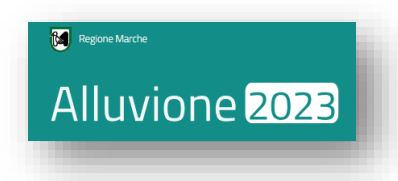

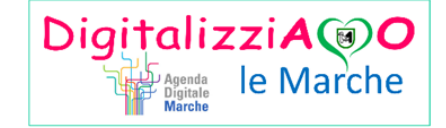

*Il sistema mostrerà una finestra in cui sarà possibile scaricare l'allegato 3 "Perizia Asseverata" cui dovrà essere apposta la firma digitale del tecnico preposto. Una volta firmato, il documento deve essere selezionato cliccando su "Scegli file" e caricato nel sistema.*

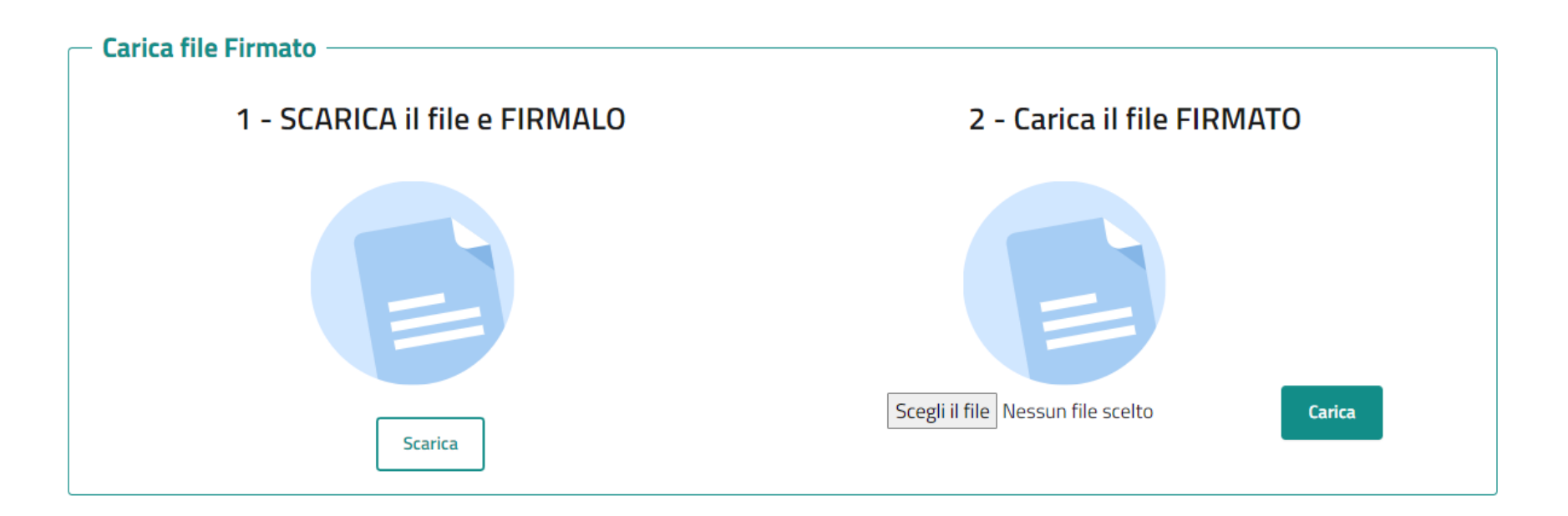

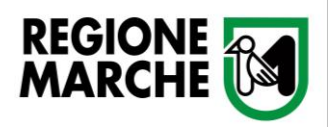

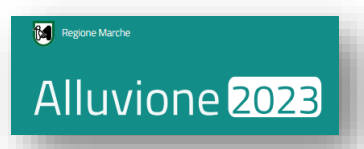

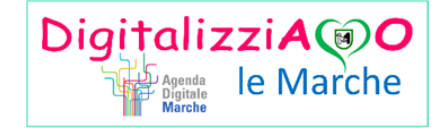

*Effettuato il caricamento dell'allegato, il sistema mostrerà un messaggio con l'esito della trasmissione. Per tornare alla compilazione del documento principale, è necessario cliccare su "Istanze in Bozza"*

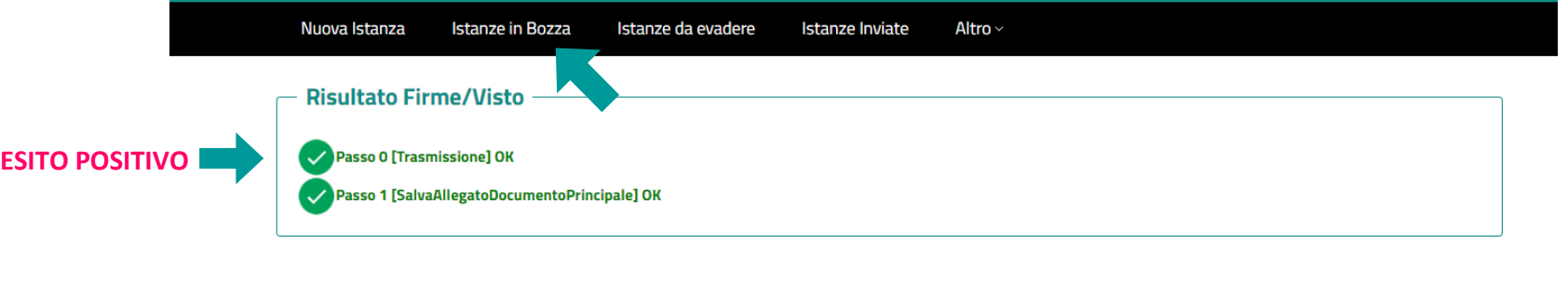

*Cliccando sulla casella "Menù" si aprirà una tendina in cui sarà possibile "Modificare" (tornare alla compilazione), "Eliminare" l'istanza o visualizzarne lo "Stato"* 

**Torna alla Home** 

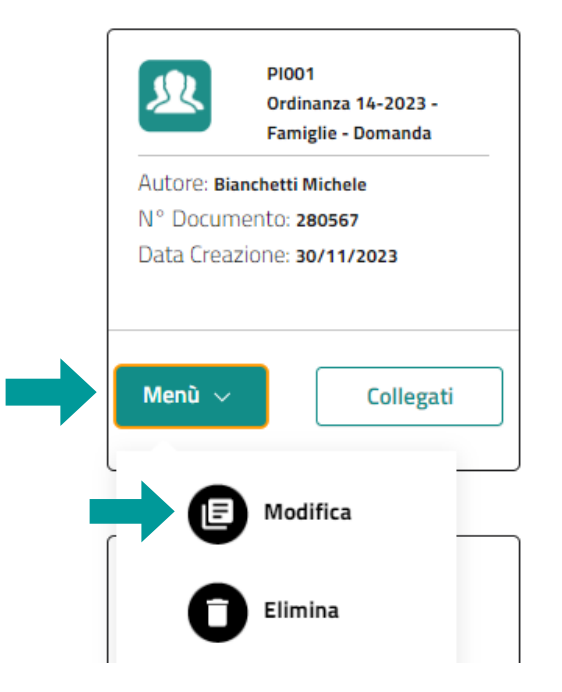

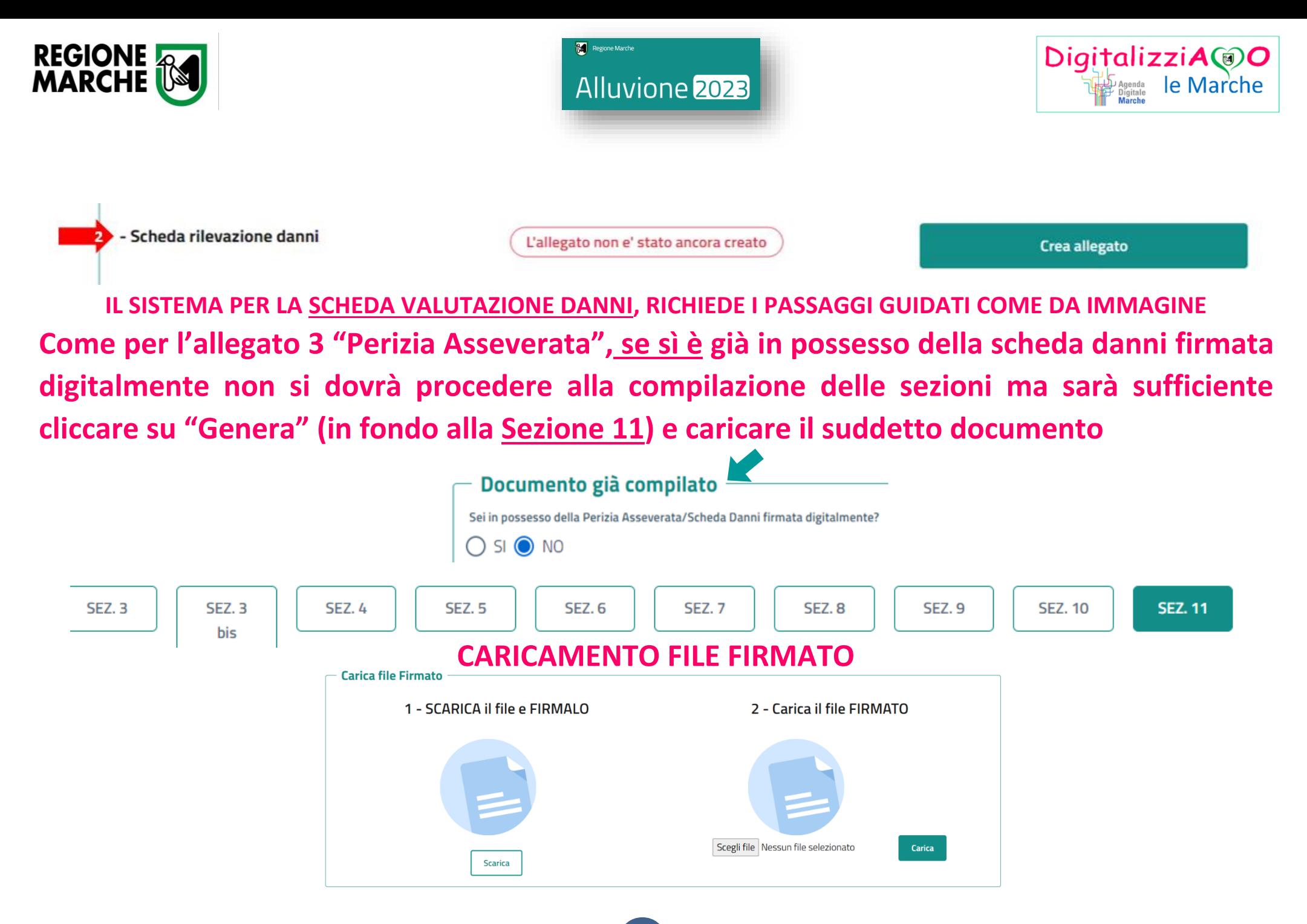

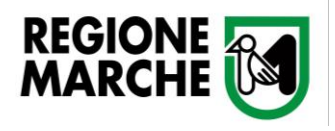

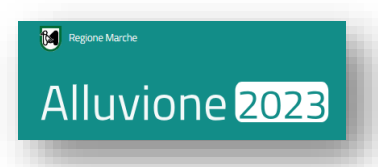

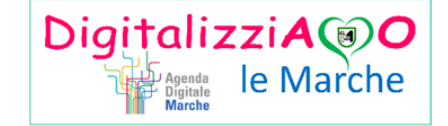

*Se non si è in possesso della Scheda Danni firmata digitalmente sarà necessario compilare tutte le Sezioni* 

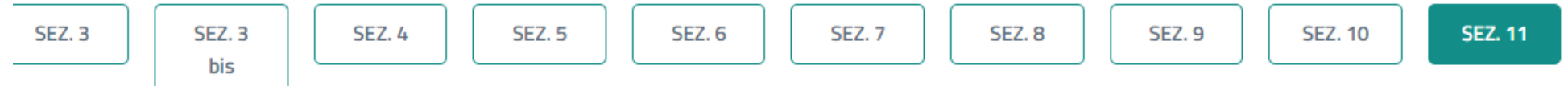

## *Dopo aver compilato i dati, spostandosi nella Sezione 11 sarà possibile caricare gli allegati e Generare il Documento.*

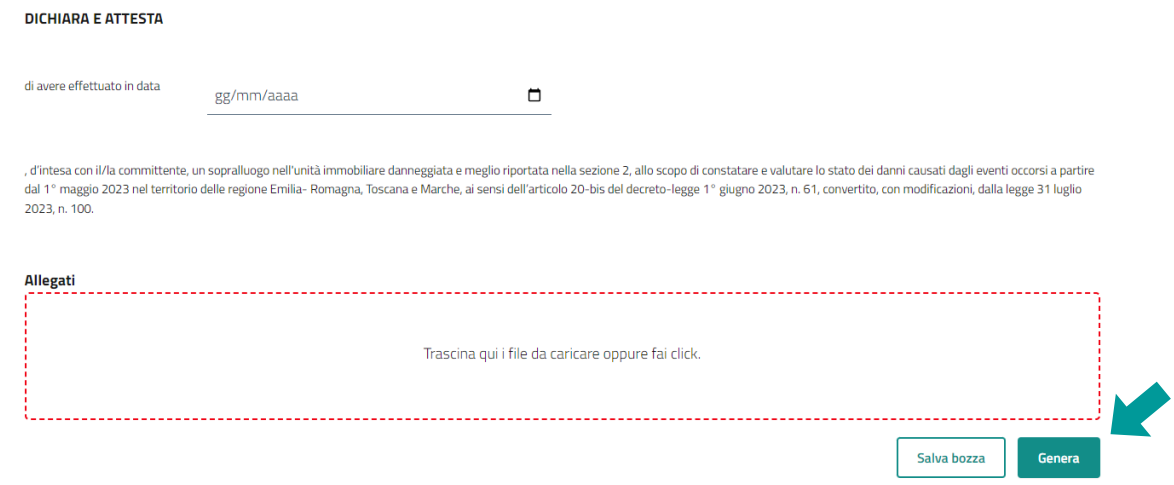

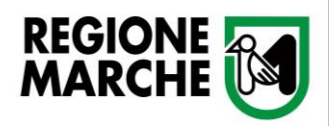

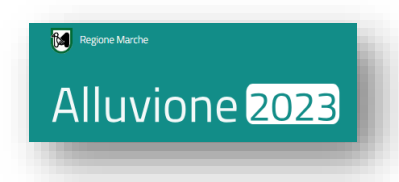

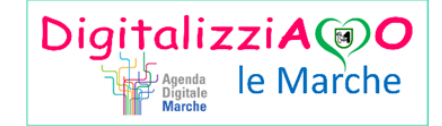

*Come per l'allegato 3, il sistema mostrerà una finestra in cui sarà possibile scaricare l'allegato "Scheda Danni" cui dovrà essere apposta la firma digitale del tecnico preposto. Una volta firmato, il documento deve essere selezionato cliccando su "Scegli file" e caricato nel sistema.*

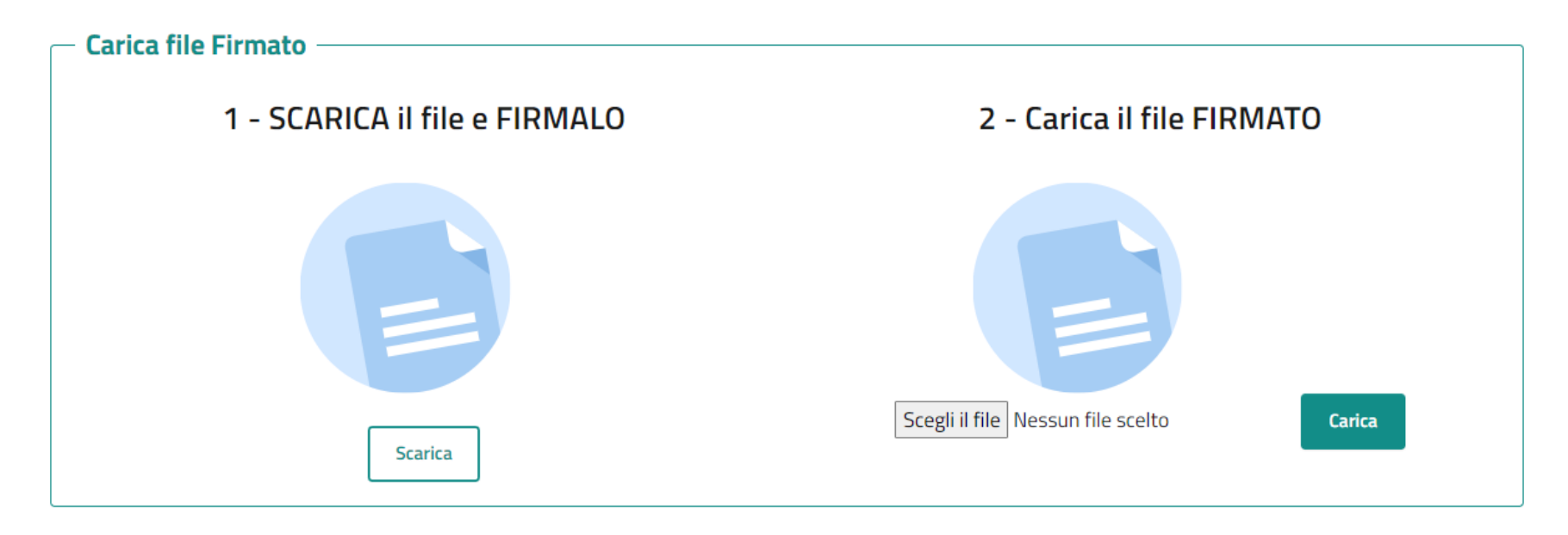

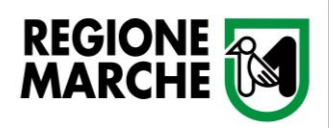

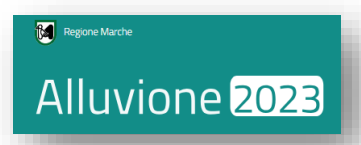

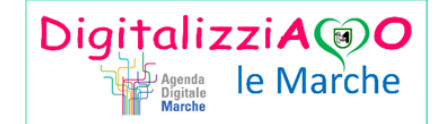

*Effettuato il caricamento dell'allegato, il sistema mostrerà un messaggio con l'esito della trasmissione. Per tornare alla compilazione del documento principale, è necessario cliccare su "Istanze in Bozza"*

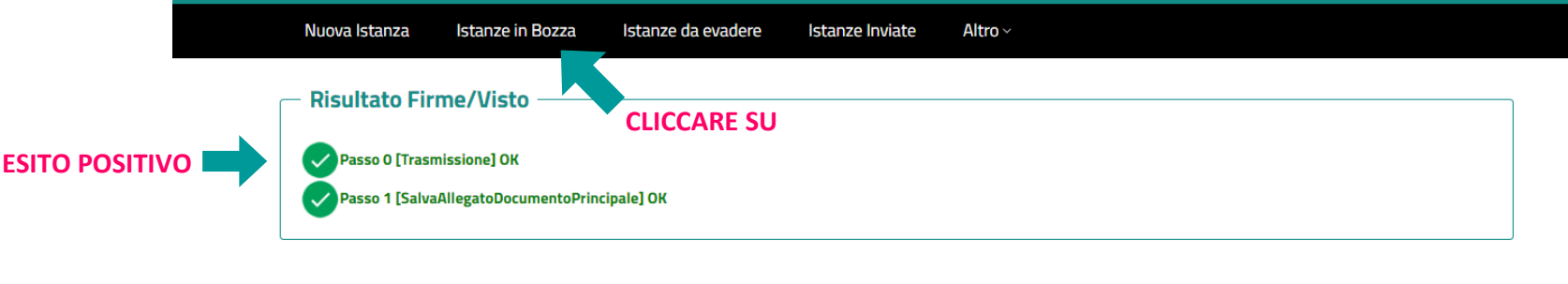

*Cliccando sulla casella "Menù" si aprirà una tendina in cui sarà possibile "Modificare" (tornare alla compilazione), "Eliminare" l'istanza o visualizzarne lo "Stato"*

**Torna alla Home** 

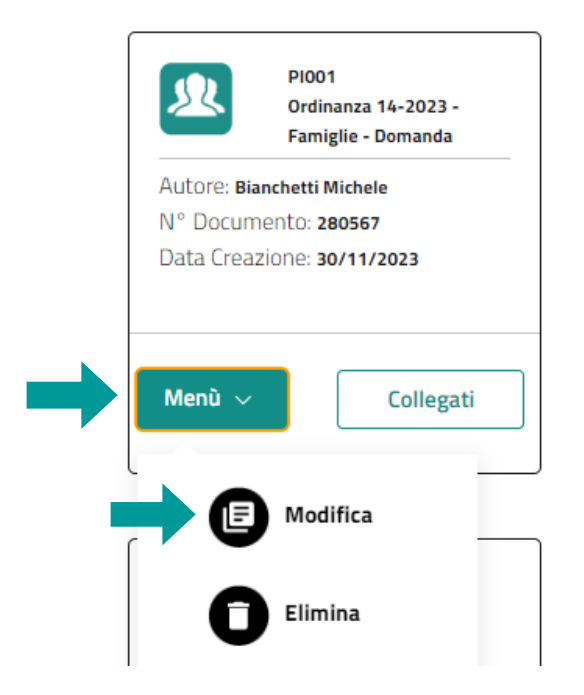

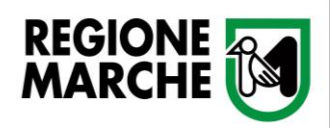

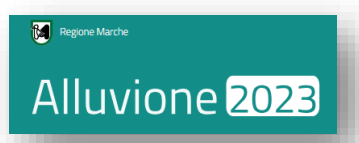

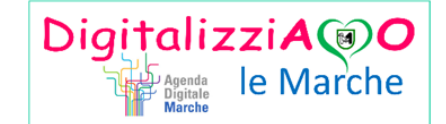

*Tornati in modifica del documento PI001 precedentemente creato e si va nella sezione "Allegati". Oltre a "Perizia Asseverata" e "Scheda danni, è necessario caricare gli allegati "Progetto degli interventi proposti" e "Spese Sostenute"*

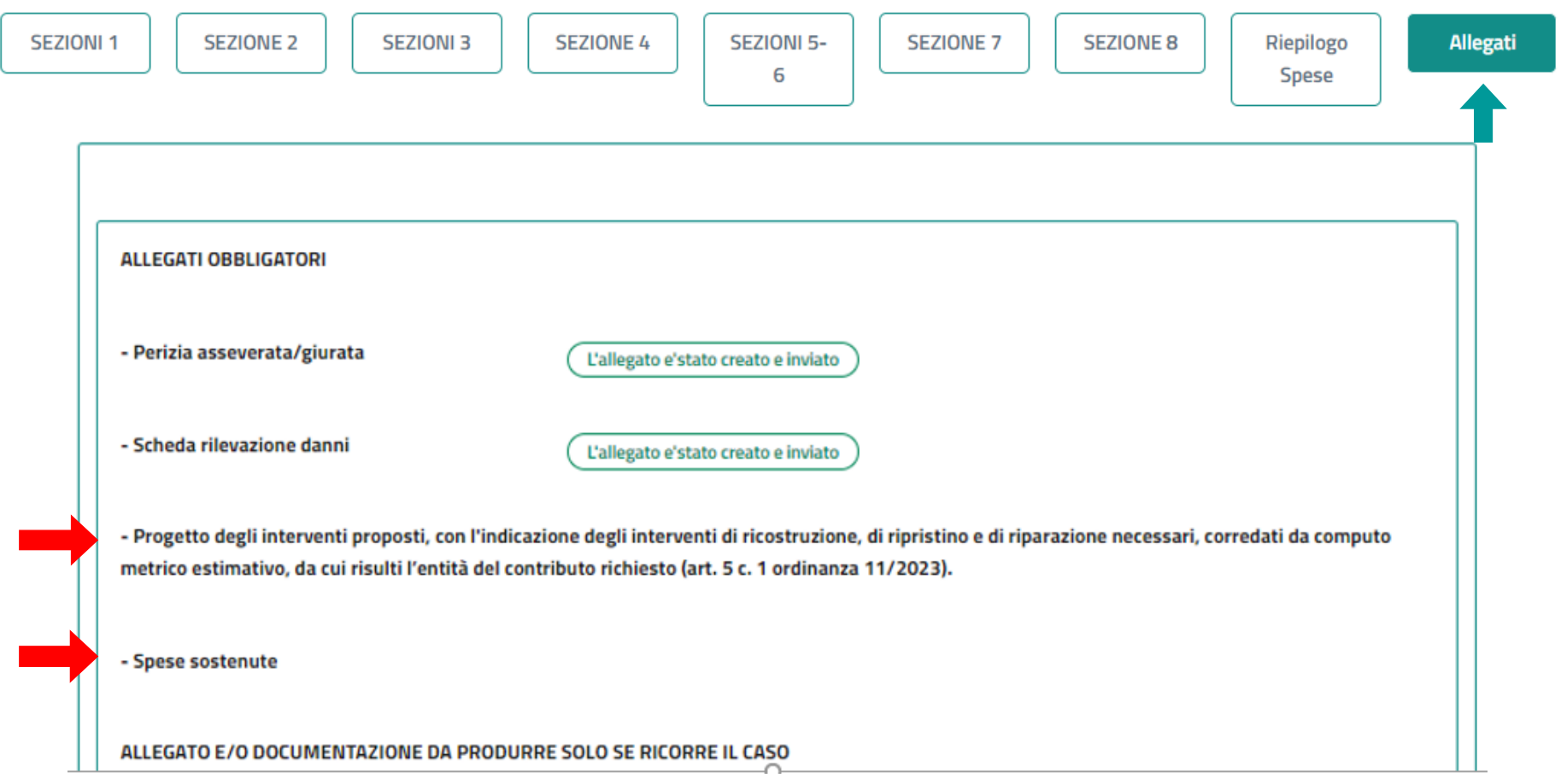

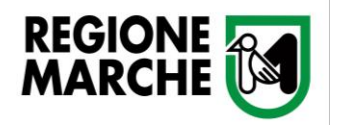

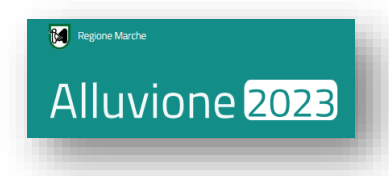

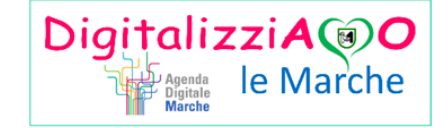

### *Caricati tutti gli allegati sarà necessario cliccare su "Genera"*

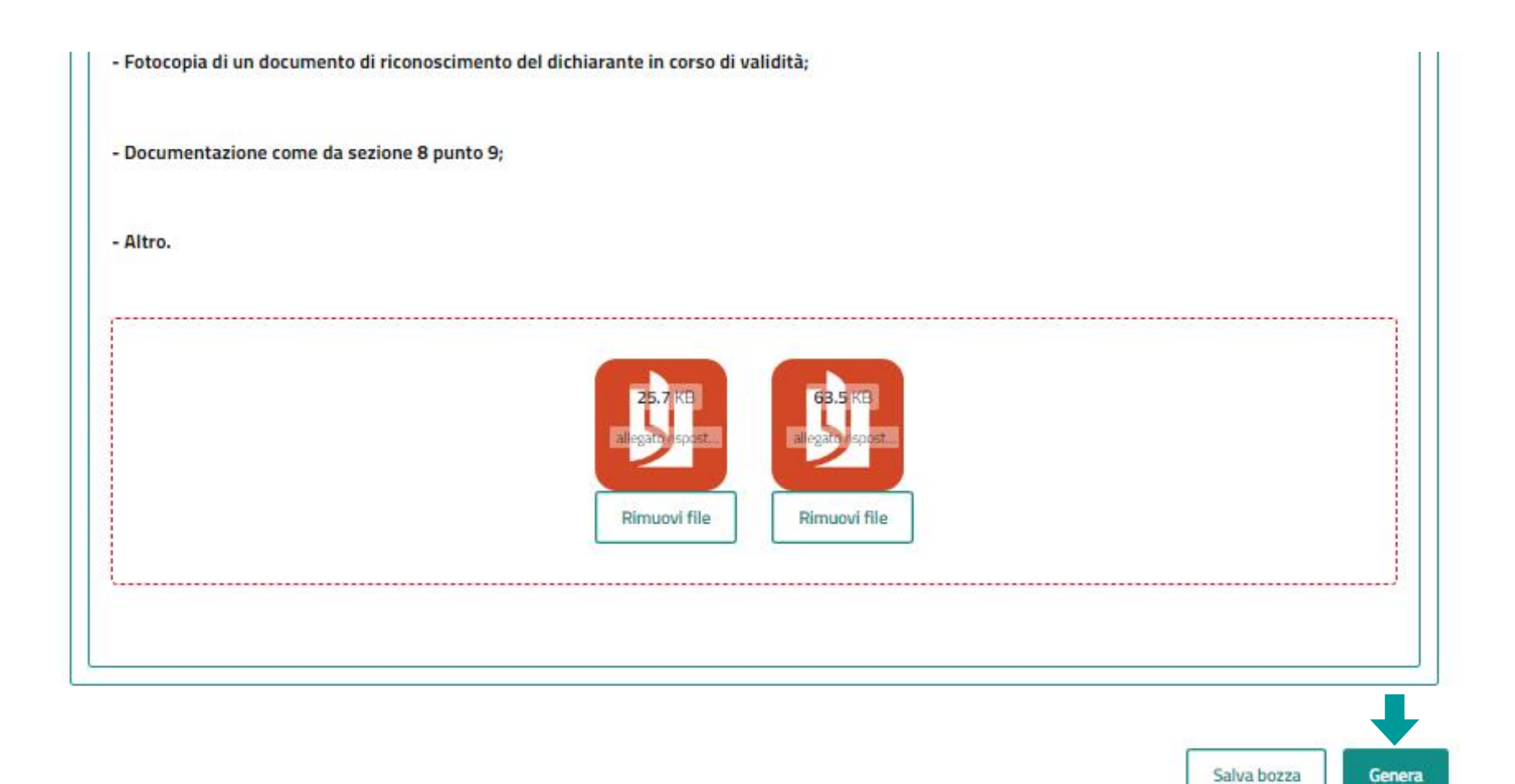

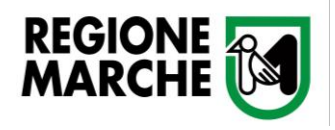

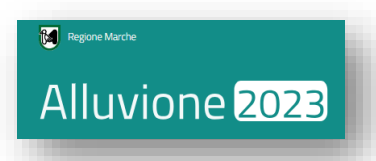

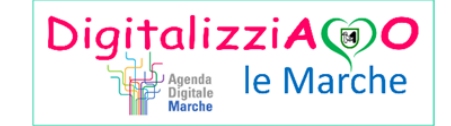

# *A questo punto sarà possibile scaricare l'istanza. Cliccando su "Vista e Trasmetti Documento" l'istanza verrà protocollata e inviata per PEC al Comune sede dell'intervento.*

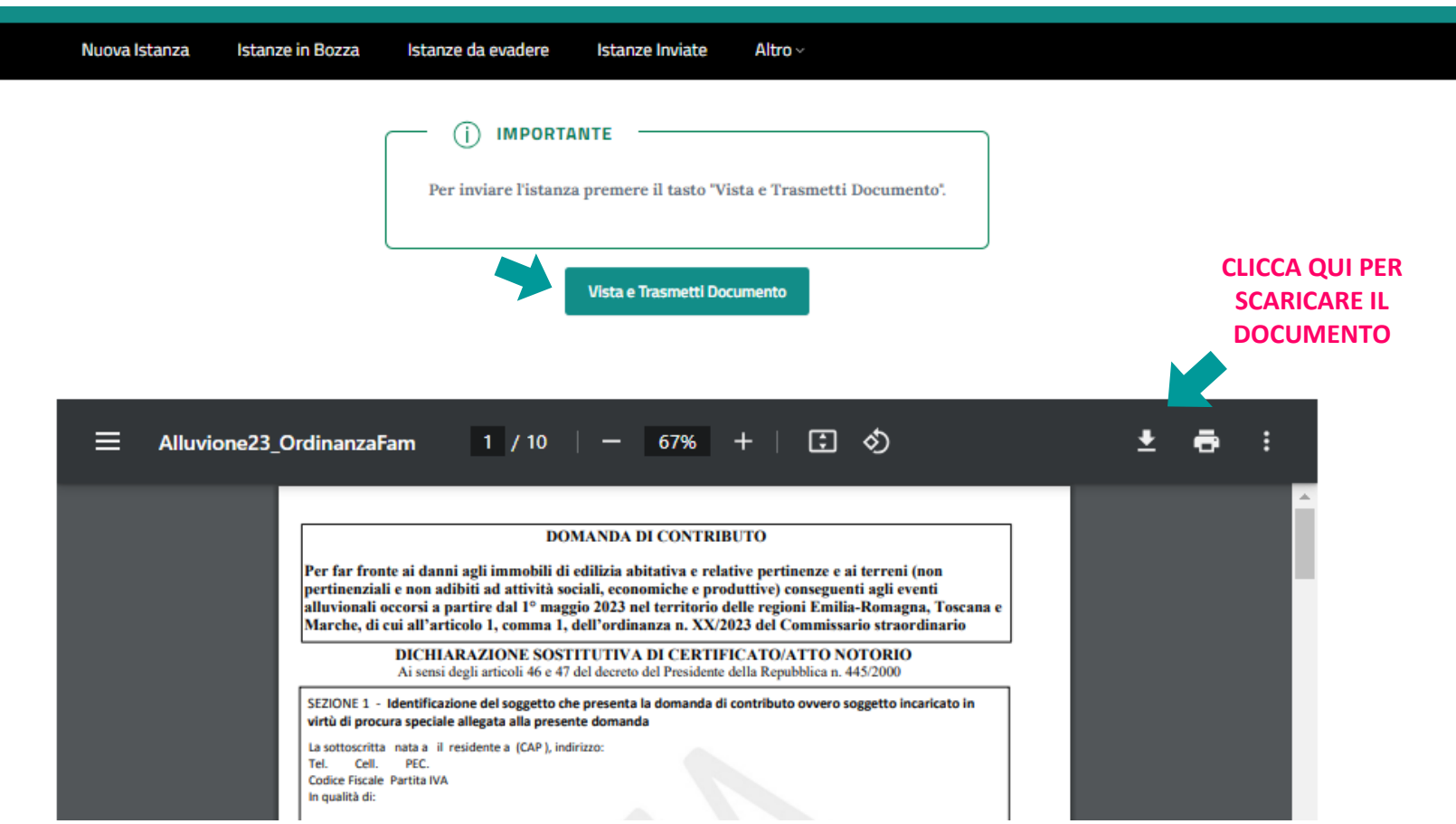

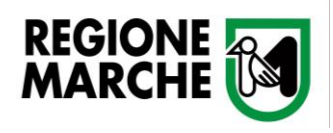

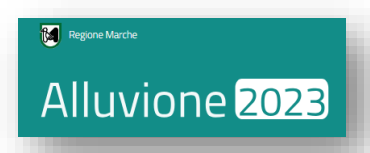

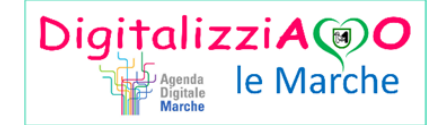

*Effettuato l'invio dell'istanza, il sistema mostrerà un messaggio con l'esito della trasmissione. Per verificare se l'istanza è stata correttamente inviata, è necessario cliccare su "Istanze Inviate"*

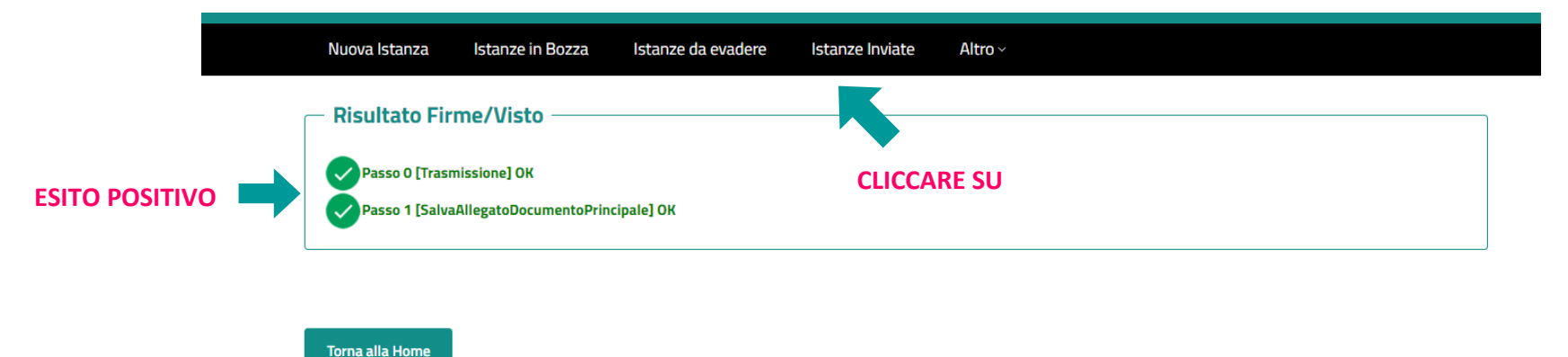

*Se l'istanza è stata inviata correttamente, nella scheda "Istanze Inviate" troverete la vostra domanda con stato "in fase di istruttoria" contrassegnata da un flag giallo.*

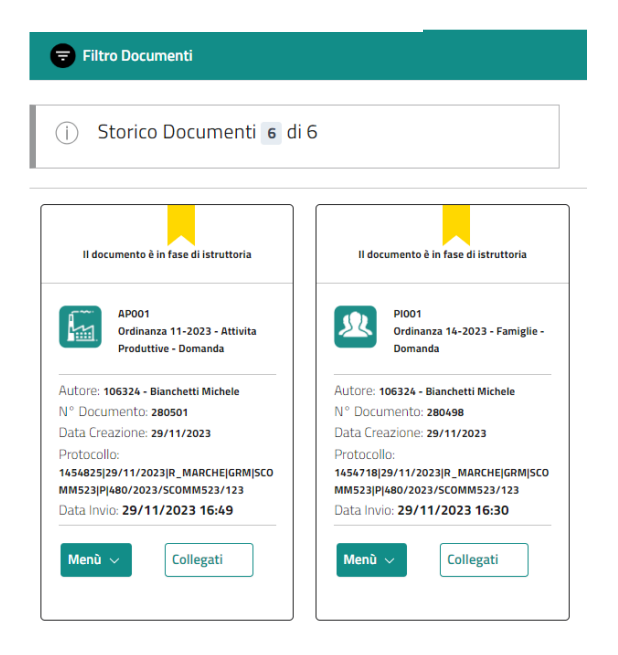

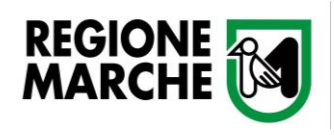

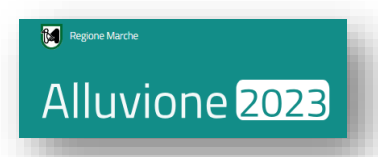

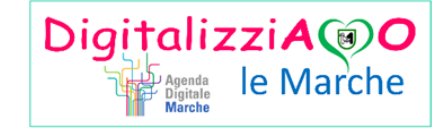

*La scheda "Istanze Inviate" raccoglie tutte le istanze che in valutazione. Per verificare lo stato di un'istanza, è necessario cliccare su "Menù", poi "Stato". Il sistema mostrerà una "roadmap" del processo di valutazione, indicando lo stato della vostra specifica domanda tramite un bollino verde.*

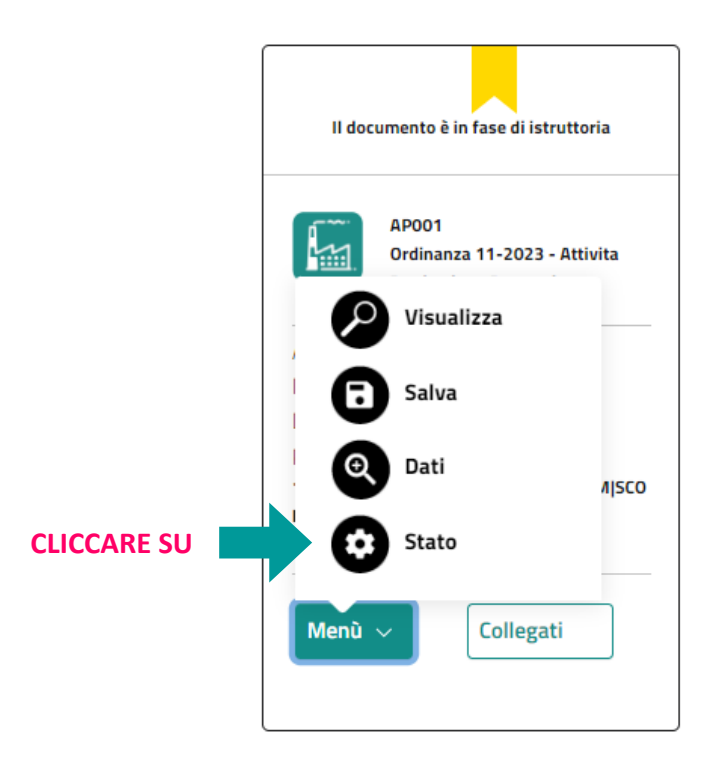

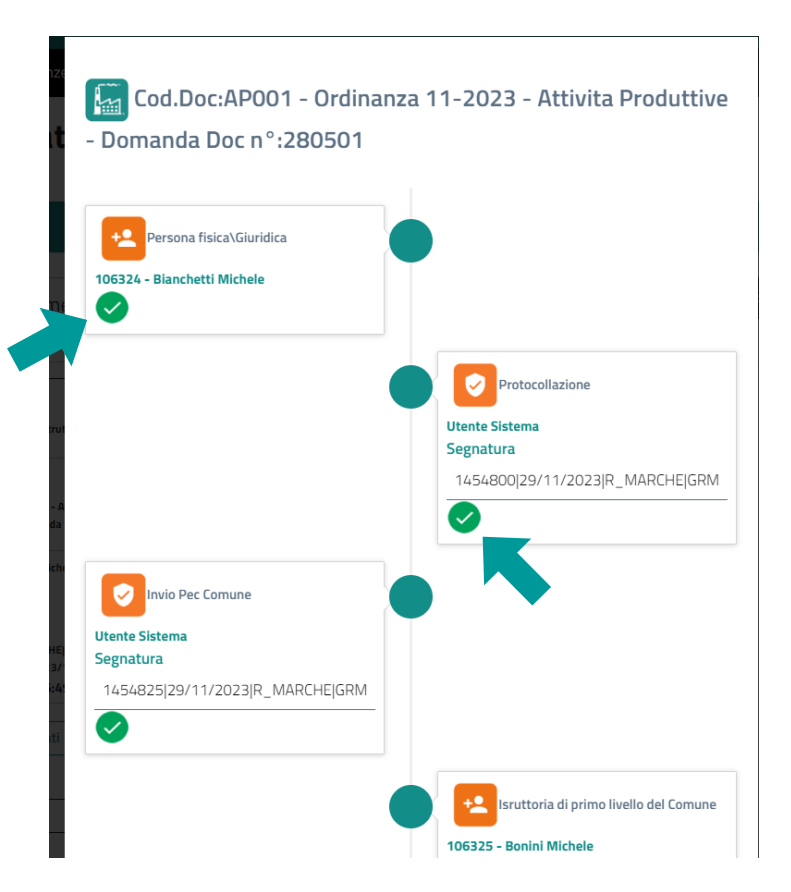